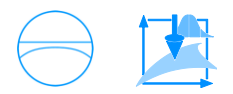

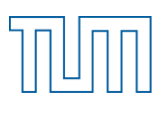

Technische Universität München Fakultät für Bauingenieur- und Vermessungswesen Lehrstuhl für Geodäsie Univ. Prof. Dr.-Ing. habil. Thomas A. Wunderlich

### Aufbau eines Open- Source- GIS und Integration von Messdaten für archäologische Projekte

Thurner Christian

Master's Thesis

**Bearbeitung:** 01. 04. 2013 - 30. 09. 2013

**Studiengang:** Geodäsie und Geoinformation (Master)

**Betreuer:** Dr.-Ing. Wasmeier Peter

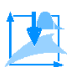

### **Kooperation**

Die Fertigstellung dieser Arbeit erfolgte in enger Kooperation mit der Firma Context OG und dem Südtiroler Bergbaumuseum:

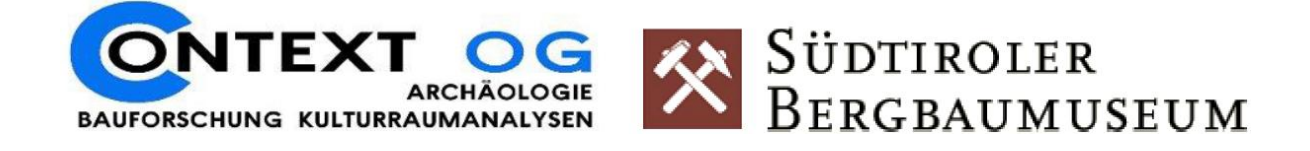

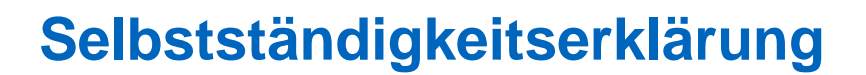

Erklärung gemäß §18 Absatz 9 APSO der Technischen Universität München:

**"Ich versichere, dass ich diese Master's Thesis selbstständig verfasst und nur die angegebenen Quellen und Hilfsmittel verwendet habe"**

Keine Veröffentlichung ohne Absprache:

Die vorliegende Master's Thesis beinhaltet interne vertrauliche Informationen der Firma Context OG und des Südtiroler Bergbaumuseums. Es dürfen keinerlei Kopien oder Abschriften - auch in digitaler Form - angefertigt werden. Die Master's Thesis ist nur Betreuern sowie Mitgliedern des Prüfungsausschusses zugänglich zu machen.

…………………………

Thurner Christian München, den \_\_\_\_\_\_\_\_\_\_

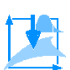

### **Kurzfassung**

Die vorliegende Master's Thesis befasst sich damit, die Effektivität zweier, freier GIS- Softwares (GRASS GIS und Quantum GIS (QGIS)) für Arbeiten im archäologischen Bereich zu prüfen. Dies geschieht durch die Erzeugung eines einfachen Open- Source- GIS mit jedem der beiden Programme. Als Daten dienen eine, im Zuge dieser Arbeit konkret durchgeführte, GNSS- Messung einer montanhistorischen Ausgrabung des Bergbaureviers Schneeberg in Südtirol. Ziel der Messung war v.a. die Erstellung eines Basisnetzes über das gesamte Messgebiet. Zusätzlich wurden auch noch weitere Datensätze (z.B. historische Karten, CAD- Pläne,…) verwendet.

Nach einer anfänglichen Vorstellung über die Datenerzeugung und -auswertung der Schneebergmessung und einer kurzen Einführung in die Programme, werden diese in ihrer Praxistauglichkeit gegenübergestellt und verglichen. Abschließend erfolgt die Vorstellung des erzeugten GIS. Der Vergleich der Programme zeigte, dass sich QGIS aus verschiedenen Gründen besser für die archäologische Zielgruppe eignet.

Im Anhang dieser Arbeit wird die detaillierte Erzeugung des GIS so dokumentiert, dass sie v.a. Archäologen aber auch sonstigen GIS- Neulingen eine einfache Anwendung der Programme im eigenen Arbeitsbereich ermöglicht. Dabei steht jeweils ein separates Handout für beide Softwares zur Verfügung.

Ingenieurgeodäten sollte das Arbeiten mit diesen freien Programmen ebenfalls vertraut sein, da zu ihren Auftraggebern auch archäologische Büros aus dem Mittelstand gehören. Auf diese Weise kann sich der Auftragnehmer bestmöglich auf den Auftraggeber einstellen. Für einen Softwareeinstieg sind deshalb die Handreichungen im Anhang dieser Arbeit sehr empfehlenswert und leisten somit einen Beitrag zur besseren, gegenseitigen Verständigung.

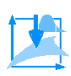

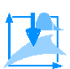

### **Inhaltsverzeichnis**

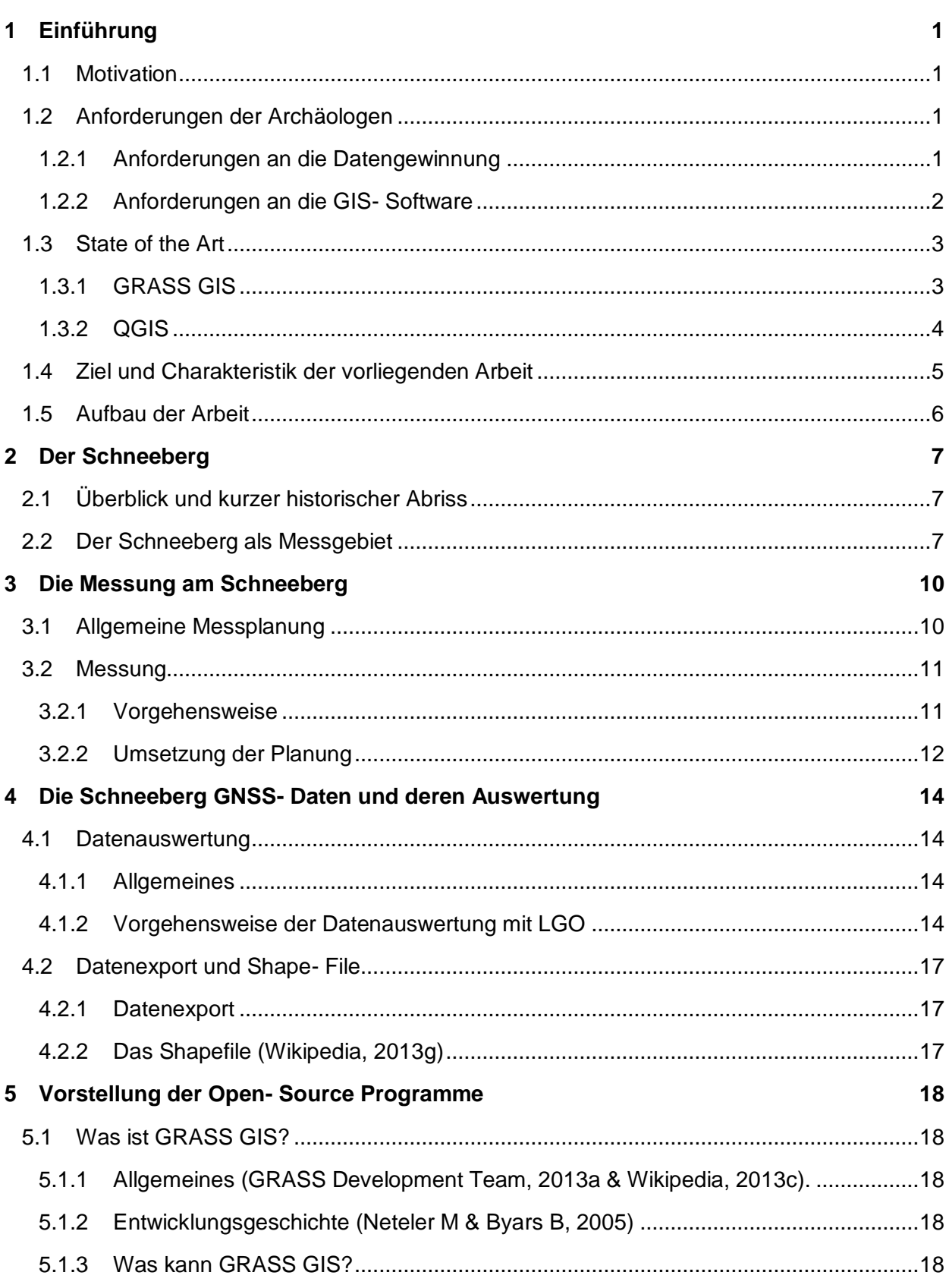

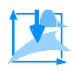

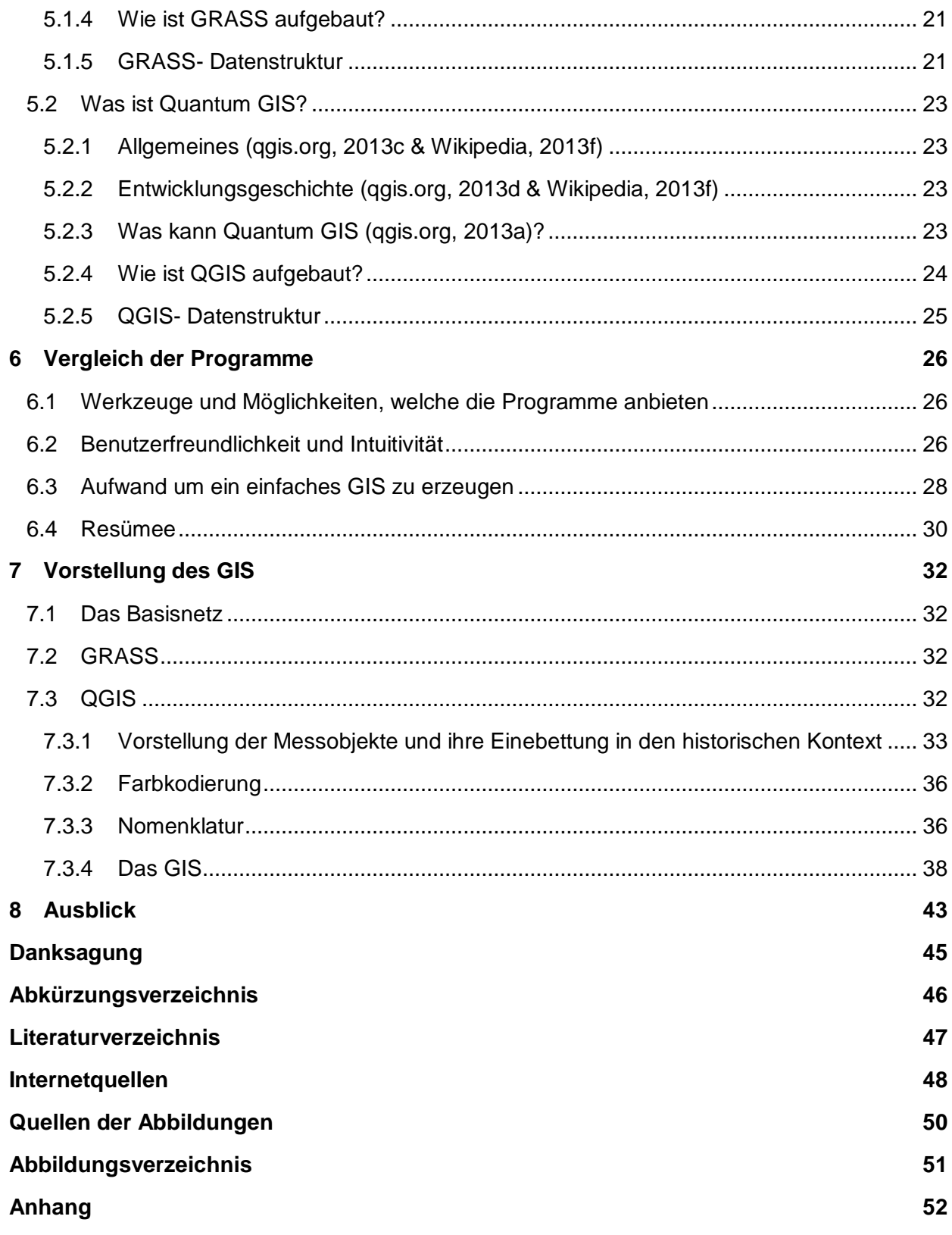

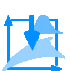

# <span id="page-10-0"></span>**1 Einführung**

#### <span id="page-10-1"></span>**1.1 Motivation**

Kleinen und mittelständigen archäologischen Büros fehlen häufig die Mittel für kostenintensive Softwarelösungen zur Speicherung und Visualisierung von Geodaten. Infolgedessen werden häufig Ergebnisse der Ausgrabungen in eigenen, lokalen und unvollständig gelagerten Netzen dargestellt. Dies erschwert zum einen die Darstellung der eigenen Resultate in einem geobezogenen Kontext. Zum anderen wird die klaffungsfreie Einbeziehung zusätzlicher Datenbestände wie z.B. amtliche Katasterdaten, Oberflächenmodelle, historische Karten, o.ä. nahezu unmöglich.

Um dieser Problematik Herr zu werden, können Open- Source- Produkte im GIS Bereich herangezogen werden. Viele dieser technisch und funktionell weit entwickelten, freien GIS- Softwares bieten eine profunde Auswahl an unterschiedlichsten Bearbeitungswerkzeugen, Darstellungs- und Abbildungsmöglichkeiten. Dies ist durchaus auch für Ingenieurgeodäten von Interesse, da auch Büros aus dem Mittelstand zu deren Auftraggebern gehören. Somit sollte auch den Ingenieurgeodäten die Arbeit mit diesen Programmen vertraut sein, um sich so gut wie möglich auf den Auftraggeber und dessen verwendete Software einstellen zu können.

#### <span id="page-10-2"></span>**1.2 Anforderungen der Archäologen**

#### <span id="page-10-3"></span>**1.2.1 Anforderungen an die Datengewinnung**

Wie bereits erwähnt, erschweren die lokalen und unvollständig gelagerten Messungen der archäologischen Ausgrabungen eine Kombination der Messdaten in einem gemeinsamen Koordinatensystem. Um solche Messdaten in einem Koordinatensystem darzustellen, ist ein Basisnetz erforderlich. Ein Basisnetz besteht aus mehreren, koordinatenmäßig bekannten Messpunkten, die gut über das gesamte Messgebiet verteilt und langfristig vermarkt sind. Solche Messpunkte werden in der Geodäsie als Festpunkte bezeichnet.

Die Realisierung eines solchen Basisnetzes erfolgt heutzutage, wenn es das Messgebiet zulässt, mittels GNSS- Messung. Da diese Methode auf Pseudodistanzbeobachtungen von mindestens vier Satelliten beruht, kann die Position der GNSS- Antenne direkt dreidimensional bestimmt und in einem Koordinatensystem (z.B. UTM auf der Grundlage des geodätischen Referenzsystems WGS84) angezeigt und gespeichert werden. Dabei ergeben sich aus den Beobachtungen der vier Satelliten vier Gleichungen, womit die drei unbekannten 3D- Koordinaten der GNSS- Messantenne (X,Y,Z) und der systematische Uhrfehler eindeutig bestimmt werden können. In bewaldeten Messgebieten, engen Schluchten (auch Häuserschluchten) und natürlich untertage funktioniert die satellitengestützte Positionsbestimmung nicht bzw. nur eingeschränkt. In solchen Fällen müssen die Festpunkte des Basisnetzes auf herkömmliche Weise mittels Methoden die auf Distanz- und Winkelmessung basieren, wie Polygonzug, Rückwärts- oder Vorwärts einschneiden-, etc., berechnet werden. Folglich erfordert die Umsetzung eines Basisnetzes aufgrund der Geländebeschaffenheit und der Wahl der Festpunkte ein gewisses Maß an Planung.

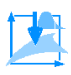

Ist nun ein Basisnetz realisiert, wird es möglich, die lokal gemessenen Netze einzuhängen und ihnen somit den nötigen Geobezug zu geben. Dabei werden die lokalen Koordinaten bzw. die lokalen Koordinatensysteme in das Koordinatensystem des Basisnetzes transformiert. Dadurch können unterschiedliche Messdaten in demselben Koordinatensystem kombiniert werden. Die grundlegende Anforderung für die Erstellung eines GIS ist damit erfüllt. Zudem können später weitere Vermessungen direkt im Koordinatensystem des Basisnetzes ergänzt werden, indem die neuen Vermessungen an die Festpunkte des Basisnetzes angehängt werden. Dies kann z.B. einfach über die sog. "freie Stationierung" geschehen. Mit dieser Methode kann der Tachymeter an einem beliebigen Ort aufgebaut werden, an dem genügend Festpunkte sichtbar bzw. einmessbar sind (min. drei). Anschließend wird der Tachymeterstandpunkt über eine Helmerttransformation in das Basisnetz eingehängt. Mit dem nun koordinierten, freien Standort können beliebige Neupunkte innerhalb der Festpunkte eingemessen werden.

#### <span id="page-11-0"></span>**1.2.2 Anforderungen an die GIS- Software**

Den kleinen, archäologischen Büros fehlen meist schon die Zeit und die Ressourcen zur Einarbeitung in ein zu komplexes GIS- Programm, geschweige denn zur Erstellung eines professionellen GIS. Aus diesem Grund müssen die GIS- Softwares für diese Zielgruppe folgende Kriterien erfüllen:

- Schnelle, effiziente, intuitive, und anschauliche Visualisierung der Ausgrabungsergebnisse.
- Übersichtliches und benutzerfreundliches Softwaredesktop.
- Einfache, möglichst automatische Transformation zwischen den verschiedenen Koordinatenbezugssystemen (ohne dass Transformationsparameter etc. benötigt werden). Dies ermöglicht gleichzeitig auch die Einbettung von Daten aus unterschiedlichen Koordinatensystemen, Abbildungen und mit verschiedenen Bezugsellipsoiden.
- Attributtabellen für die einzelnen, in die Software importierten oder erzeugten, Objekte.
- Darstellung von zeitlichen Informationen zur Visualisierung zeitlicher Veränderungen (z.B. die Entwicklung eines Gebietes über die Jahrhunderte).
- Einfache Möglichkeit zum Plot des erstellten low- cost- GIS um die Ausgrabungsergebnisse präsentieren zu können.
- Schnittstellen zu anderen Softwares um z.B. amtliche Katasterdaten in das GIS zu importieren, den Datenaustausch zwischen Behörden und anderen archäologischen Büros und Ingenieurgeodäten zu ermöglichen, zusätzliche Visualisierung der Ergebnisse im anschaulichen und dreidimensionalen Google Earth (z.B. zur Erstellung von Screenshots zur Präsentation der Ergebnisse),…
- Verschiedene Werkzeuge und Bearbeitungs- und Analysemöglichkeiten, wie z.B. ein Georeferenzierungstool um Luftbilder oder lokale Aufnahmen der Ausgrabungen zu georeferenzieren und in das GIS einzubringen oder um perspektivisch verzerrte Bilder zu entzerren.
- Digitale Geländemodelle (DGM) oder zumindest Schummerungsmodelle für eine plastische Einbettung der Ergebnisse in das Gelände.

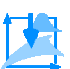

#### <span id="page-12-0"></span>**1.3 State of the Art**

Viele verschiedene, freie GIS- Softwares wie z.B. gvSIG, TatukGIS Viewer, Quantum GIS, GRASS GIS u.v.m. stehen momentan für die Bearbeitung und Visualisierung von Geodaten und sonstigen Datensätzen zur Verfügung. Im Folgenden werden jedoch nur die beiden zur Zeit bekanntesten beschrieben: Quantum GIS und GRASS GIS. Im Zuge dieser Masterarbeit (vgl. v.a. Kap.5 und 6) werden diese beiden Programme in ihrer Tauglichkeit für die Anwendung von archäologischen Büros verglichen und geprüft. Um der hier behandelten Zielgruppe zu entsprechen, müssen die Programme die archäologischen Anforderungen, die bereits in Kap.1.2 aufgezählt wurden, erfüllen.

Es gibt unzählige GRASS und QGIS Tutorials und Beschreibungen in den verschiedensten Sprachen. Für die aktuellen GRASS und QGIS Versionen sind sie vorwiegend in Englisch. Leider sind die meisten Softwarebeschreibungen fast ausschließlich von älteren GRASS- und zum Teil auch QGIS- Versionen. Von GRASS GIS lassen sich in der Regel schwerer neuere Beschreibungen finden. Eine Ausnahme bilden dabei die Videotutorials (z.B. via Youtube), die aber häufig für beide Softwares recht aktuell sind. Die aktuellen Versionen sind: GRASS 6.4.3RC3 und Quantum GIS Lisboa 1.8.0. Im Folgenden findet sich ein Überblick über verschiedene Programmbeschreibungen und Tutorials:

#### <span id="page-12-1"></span>**1.3.1 GRASS GIS**

Trotz der veralteten GRASS Versionen sind die folgenden Quellenverweise dennoch aufschlussreich:

- Dassau O, et al., (2004) Eine Einführung in den praktischen Umgang mit dem Freien Geographischen Informationssystem GRASS 5.7: In diesem sehr umfangreichen Skriptum wird auf alle wesentlichen Bestandteile der Software zum Stand 2004 eingegangen. Beispielsweise werden die Projektionen und Abbildungen, die Koordinatensysteme, die Installation und sogar die älteren und teilweise unstabilen GRASS Vorgängerversionen 5.0.x und 5.3.0 behandelt. Zusätzlich werden einige praktische Beispiele im Umgang mit GRASS, wie z.B. den Umgang mit Rasterdaten oder den Umgang mit der graphischen Benutzeroberfläche, gegeben.
- Dassou O & Hess S (2002) Einführung in GRASS GIS: Eine ähnlich umfangreiche, ausführliche und informative Beschreibung einer leider noch älteren GRASS Version, der Version 5.0.
- Neteler M (2003) GRASS Handbuch: In den Jahren 1996- 2000 wurde von Neteler ein GRASS Handbuch für die Versionen 4.x in Hannover geschrieben. 2003 wurde dieses Handbuch von ihm in Trient (Italien) überarbeitet und auf den Stand der Versionen 5.x gebracht. Dieses sehr umfangreiche und hilfreiche Manuskript beschreibt den Umgang mit der Software sehr gut. Die Zielgruppe dieses Dokuments sind sowohl GIS- Anfänger sowie GIS- Erfahrene. Hier werden sehr viele Anwendungen und Werkzeuge erläutert und in ihrer Umsetzung und ihrem Gebrauch gezeigt. Er geht auch teils auf die Programmierung mit GRASS ein, womit z.B. selbst ein Plugin geschrieben werden kann. Leider ist auch hier der Stand der GRASS Version stark veraltet.

Neteler hat auch weitere Dokumente über GRASS veröffentlicht, wie z.B. Neteler M & Mitasova H (2003) und das gleichnamige, jedoch etwas umfangreichere Neteler M &

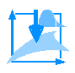

Mitasova H (2002) Beides sind Programmbeschreibungen für GIS User, welche den Umgang mit der Software erlernen wollen. Im Buch aus dem Jahr 2002 werden dabei auf die GRASS Grundbegriffe bis hin zur Arbeit mit Datenbanken, Raster- und Vektordaten sowie der Bildverarbeitung eingegangen. Zudem enthält auch dieses Dokument eine kurze Einführung in die Programmierung mit GRASS. Alle Anwendungen werden mit Beispielen veranschaulicht und illustriert. Die neuere Ausführung aus dem Jahr 2003 ist im Grunde die Erweiterung des älteren Buches um die GRASS Neuheiten der neueren GRASS Version. Zudem wurden auch die Kapitel des Dokumentes aus dem Jahr 2002 entsprechend der neueren Version von GRASS überarbeitet.

 Tomasi A (2000) Il tutorial di GRASS: Hierbei handelt es sich um ein sehr anschauliches, gut beschriebenes und praktisch orientiertes Tutorial. Bereits im Jahre 2000 wurde die erste Version dieses Tutorials als Diplomarbeit veröffentlicht. In den darauffolgenden Jahren wurde das Dokument ständig aktualisiert, bis 2008 die letzte Version, unter anderem von Tomasis ehemaligem Betreuer Dr. Ciolli Marco, fertiggestellt wurde. Dadurch benutzt die letzte Version des Tutorials eine bereits deutlich aktuellere Version von GRASS, nämlich die Version 6.2.3. Die aktuelle GRASS Version 6.4.3 befindet sich somit noch in der 6.x Version. Deshalb ist dieses Tutorial durchaus noch verwendbar. In diesem Tutorial wird z.B. eine 3D Visualisierung und die Erzeugung eines DGM gezeigt. Leider ist es jedoch in italienischer Sprache verfasst und damit nicht für jeden leicht zugänglich.

#### <span id="page-13-0"></span>**1.3.2 QGIS**

Direkt auf der offiziellen Homepage von QGIS: [http://www.qgis.org/de/dokumentation/hand](http://www.qgis.org/de/dokumentation/handbuecher.html)  [buecher.html,](http://www.qgis.org/de/dokumentation/handbuecher.html) finden sich einige nützliche Dokumente, unter anderem das Handbuch (siehe ersten Aufzählungspunkt), "A gentle GIS introduction", "Coding and Compilation Guide" und die "API Documentation". Das Handbuch ist in den Sprachen Deutsch und Englisch und in der neuesten Version von QGIS 1.8, sogar in Russisch verfügbar. Alle anderen Dokumente können nur auf Englisch gelesen werden.

- qgis.org (2013b) Quantum GIS, Handbücher: Die QGIS Handbücher sind sehr umfangreich und sprechen nahezu alle Bereiche der Software an. Es werden sowohl allgemeine Werkzeuge (z.B. Objekte auswählen, Messen,…) und das Arbeiten mit den verschiedenen Daten, als auch einige Toolboxen, welche als Plugins heruntergeladen werden können (z.B. SEXTANT und GPS Plugin), näher beschrieben. Zudem wird die GRASS Integration über das GRASS Plugin erläutert. Weiterhin werden auch Erklärungen bzgl. der Erweiterungen, der Hilfe und des Supports, der Druckzusammenstellungen und dem Arbeiten mit OpenStreetMap gegeben. Leider sind die einzelnen Punkte oft sehr knapp und teilweise zu stichpunktartig formuliert, sodass manche Probleme, die bei der Anwendung in QGIS auftreten können, nicht im Handbuch angesprochen werden und somit selbst ausprobiert werden müssen.
- umwelt.sachsen.de (2012) Anleitung zur Nutzung von QuantumGIS mit den WMS- und WFS- Diensten des LfULG: Dieses Handbuch wurde für die QGIS Version 1.7.4 geschrieben und in überarbeiteter Version im April 2012 veröffentlicht. Somit ist dieses Handout leider nicht mehr ganz aktuell. Dennoch können viele Punkte dieses anschaulich aufgebauten Handouts auch noch für die aktuelle Version verwendet werden.

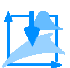

- geoportal.rlp.de (2011) Anleitung zur Georeferenzierung und Bildverarbeitung von Kommunalen Plänen: Dieses Dokument beschreibt die Georeferenzierung an einem praktischen Beispiel. Teilweise ist der Text etwas knapp gehalten und die Bilder überwiegen deutlich. Der QGIS Anteil beschränkt sich im Wesentlichen nur auf zwei Teile: Die Georeferenzierung und Digitalisierung mit der zugehörigen Attributsetzung. Der zweite Teil ist dabei etwas ausführlicher erklärt. Die verwendete QGIS Version ist die Version 1.7. Trotzdem ist dieses Handout sehr interessant, da es einer praktischen Fragestellung zugrunde liegt und somit einen größeren Umfang als nur die Anwendung in QGIS aufzeigt. Hier wird z.B. die synergetische Verwendung mehrerer Programme parallel bzw. nacheinander gezeigt.
- Corradini G & Racicot A (2013) Tutorial- Building A Simple Plugin. Dieses Tutorial, welches für die QGIS Version 1.7.0 geschrieben ist, beschreibt sehr anschaulich und mit relativ wenig Text, wie ein Plugin selbst geschrieben wird.
- Auf der Seite von [http://www.qgisworkshop.org](http://www.qgisworkshop.org/) können noch weitere sehr hilfreiche Tutorials gefunden werden.

#### <span id="page-14-0"></span>**1.4 Ziel und Charakteristik der vorliegenden Arbeit**

Die vorliegende Arbeit verfolgt drei Zielsetzungen:

- 1. Mit der durchgeführten Messung ein Basisnetz über das gesamte Messgebiet zu erstellen. Dieses Basisnetz bildet somit die Grundlage für das GIS.
- 2. Erstellung eines GIS mit den beiden freien Softwares GRASS und QGIS und dessen detaillierte Dokumentation in Form von zwei Handouts.
- 3. Vergleich der beiden Programme in ihrer Praxistauglichkeit und Userfreundlichkeit für kleine oder mittelständige archäologische Büros in Hinblick auf ihre Anforderungen.

Charakteristisch ist dabei zum einen, dass die vorliegende Arbeit keine ausschließliche Softwarebeschreibung ist, wie es die, in den Kap. 1.3.1 und Kap.1.3.2, gezeigten Dokumente sind. Sie verfolgt vielmehr das Ziel, ein GIS mit zwei verschiedenen Programmen zu erstellen und dessen Erstellung jeweils zu dokumentieren. Die Dokumentationen sind so gestaltet, dass ein GIS- Neuling zunächst den Einstieg in die Softwares erlernen und anschließend selbst ein einfaches GIS erstellen, sein erlangtes Wissen vertiefen und sein GIS individuell erweitern kann. D.h. es handelt sich hierbei nicht um eine Softwaredokumentation im klassischen Sinn, sondern vielmehr um ein Handout das zum Weiterarbeiten anregt.

Zum anderen orientiert sich diese Arbeit, wie bereits erwähnt (vgl. Kap. 1.1), an den Bedürfnissen kleiner und mittelständiger, archäologischer Büros und ist deshalb in Bezug auf Inhalt, Umsetzung und Softwaremöglichkeiten auf diese Zielgruppe angepasst. Die Notwendigkeit der Erzeugung eines Basisnetzes, welche die Grundlage des GIS bildet, ist dabei ebenfalls ein besonderes Merkmal welches für die Archäologen von besonderer Wichtigkeit ist.

Somit unterscheiden zum einen die Anforderung der konkreten Zielgruppe und zum anderen die Geschlossenheit der Aufgabenstellung und deren Verwirklichung diese Master's Thesis von anderen Dokumenten. Da die Aufgabenstellung von der Messplanung über die Datengewinnung, bis hin zur Erstellung des konkreten GIS und dessen Präsentation, sowie den Softwarevergleich umfasste, hat jeder dieser Punkte seine individuelle Berechtigung und Wichtigkeit in dieser Arbeit.

#### <span id="page-15-0"></span>**1.5 Aufbau der Arbeit**

Zunächst wird in Kap.2 ein kurzer geschichtlicher Abriss des Bergbaureviers am Schneeberg gemacht und anschließend das Messgebiet vorgestellt. Daraufhin wird in Kap.3 die Messung am Schneeberg inklusive ihrer Planung und Vorgehensweise erläutert. Dabei wird vor allem der Unterschied zwischen theoretischer Planung und praktischer Umsetzung deutlich. In Kap.4 wird auf die Auswertung der GNSS Daten eingegangen. Die Vorgehensweise der Datenauswertung mit Leica Geo Office (LGO) steht dabei im Mittelpunkt, bevor in Kap.5 die beiden Open- Source- Programme vorgestellt werden. Neben den Allgemeinen Informationen über die Programme und ihren verschiedenen Anwendungsmöglichkeiten wird dabei zudem ein kurzer Blick in die Entwicklungsgeschichte geworfen. Desweiteren werden in Kap.6 anhand der drei Kriterien Werkzeuge und Möglichkeiten, Benutzerfreundlichkeit und Intuitivität und Aufwand um ein einfaches GIS zu erzeugen die beiden Softwares miteinander verglichen. In Kap.7 folgt die Vorstellung des eigentlichen GIS anhand diverser Abbildungen, inklusive der Vorstellung der Messobjekte und deren Eingliederung in den historischen Kontext. Abschließend befindet sich in Kap.8 ein kurzer Ausblick auf Grundlage der in dieser Arbeit gewonnenen Erkenntnisse über die freie Software QGIS.

### <span id="page-16-0"></span>**2 Der Schneeberg**

#### <span id="page-16-1"></span>**2.1 Überblick und kurzer historischer Abriss**

Der Schneeberg ist eines der größten Bergbaureviere Tirols mit der größten Untertageanlage Südtirols (Stedingk et al.,2002). Er liegt auf einem Bergstock im hinteren Passeiertal nahe eines Übergangs ins Ridnaun und gehört zum Gemeindegebiet Moos in Passeier. Die Erzaufbereitungsanlage (1.417 m ü. NN) der letzten Abbauphase des 19. und 20. Jhd. liegt im Ridnauntal in der Gemeinde Maiern, in dessen Gebäude sich heute das Bergwerkmuseum befindet. Das Grubengebäude erstreckt sich zwischen 2.030 bis 2530 m ü. NN, womit es zu den höchstgelegenen Bergbaurevieren Europas gehört. Somit stellt der Schneeberg ein montanhistorisches Kulturdenkmal von europäischen Rang dar (Holdermann, 2012).

Im Jahr 1237 wird der Schneeberg erstmals urkundlich erwähnt. Die Blütezeit des Bergwerks liegt um das Jahr 1500, wo das Förderziel von Silber- auf Bleiglanz verlegt wurde. Der Bleiglanz wurde zur Silber- und Kupferproduktion in das Nordtiroler Bergbaurevier Schwaz gebracht (Schwaz ist in der Abb.4.1 ganz oben, etwas rechts von der Bildmitte zu finden). Die entscheidende Stellung des Schneebergs für Schwaz belegt eine historische Darstellung des Schneeberger Reviers im Schwazer Bergbuch von 1556. Nach rund 800 Jahren musste 1985 aufgrund mangelnder Rentabilität der Bergbaubetrieb eingestellt werden (Holdermann, 2012).

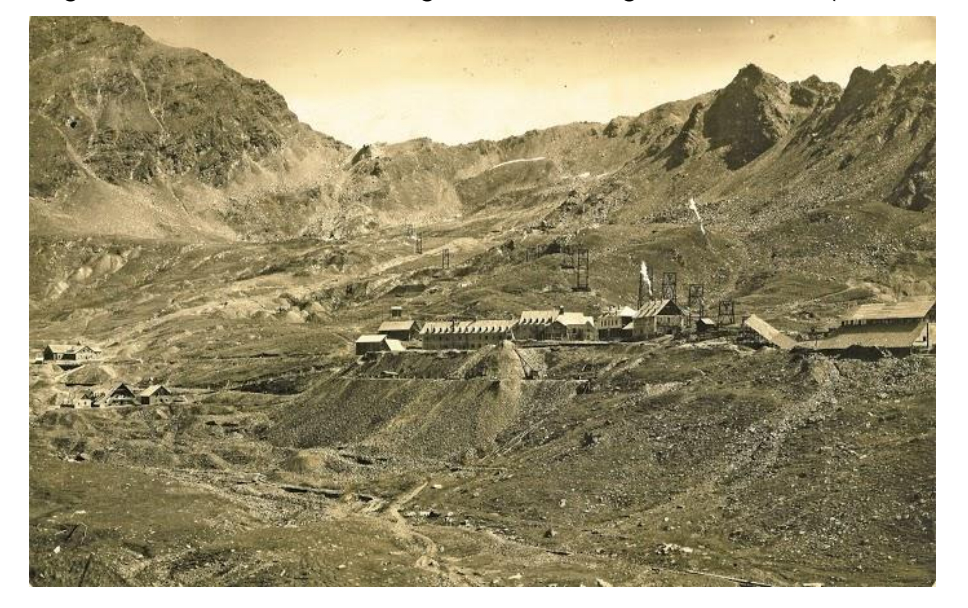

Abb.2.1: Historisches Foto des Knappendorfes St. Martin am Schneeberg, als der Schneeberg noch in seiner letzten Abbauphase in Betrieb war. Die Materialseilbahn, deren Pfeiler gut zu erkennen sind, wurde zwischen 1924 und 1926 angelegt (Haller H & Schölzhorn H, 2000). Das genaue Aufnahmedatum ist unbekannt. (Bild: Widmann H).

#### <span id="page-16-2"></span>**2.2 Der Schneeberg als Messgebiet**

Im Zuge dieser Masterarbeit erstreckte sich das Messgebiet am Revier Schneeberg über ca. 100 Hektar mit einer Luftlinie von ca. 2,2km zwischen den beiden entferntesten Punkten, die

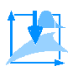

auch gleichzeitig den maximalen Höhenunterschied von etwas weniger als 400m markieren. Das gesamte Revier mit seinen Transportwegen, Aufbereitungsanlagen Stollen und Kauen ist noch wesentlich größer. Das Messgebiet befand sich vor allem im Umkreis des verlassenen Knappendorfes St. Martin am Schneeberg, wo sich auch die bedeutendsten Ausgrabungen und viele der interessantesten archäologischen Ensembles befinden. Das Gebiet ist teilweise nicht einfach zu begehen, da es von vielen, losen Geröllhalden und Bächen durchzogen ist, die oft weiträumig umgangen werden müssen. Vor allem dort, wo in den letzten Jahren des Bergbaus durch die Italiener Tagebau betrieben wurde, befinden sich gewaltige, steil abfallende Halden und tiefe Gruben, die kaum passierbar sind. Der Screenshot aus Google Earth in Abb. 2.2 und das Foto in Abb.2.3 vermitteln einen Eindruck des Geländes. Im Screenshot sind alle gemessenen Punkte und Objekte farblich markiert dargestellt. Im Bereich des violetten Punktes, etwas links von der Bildmitte, befindet sich die bis heute bewirtschaftete Schutzhütte, welche damals Herrenhaus, Gasthaus und Knappenunterkunft war.

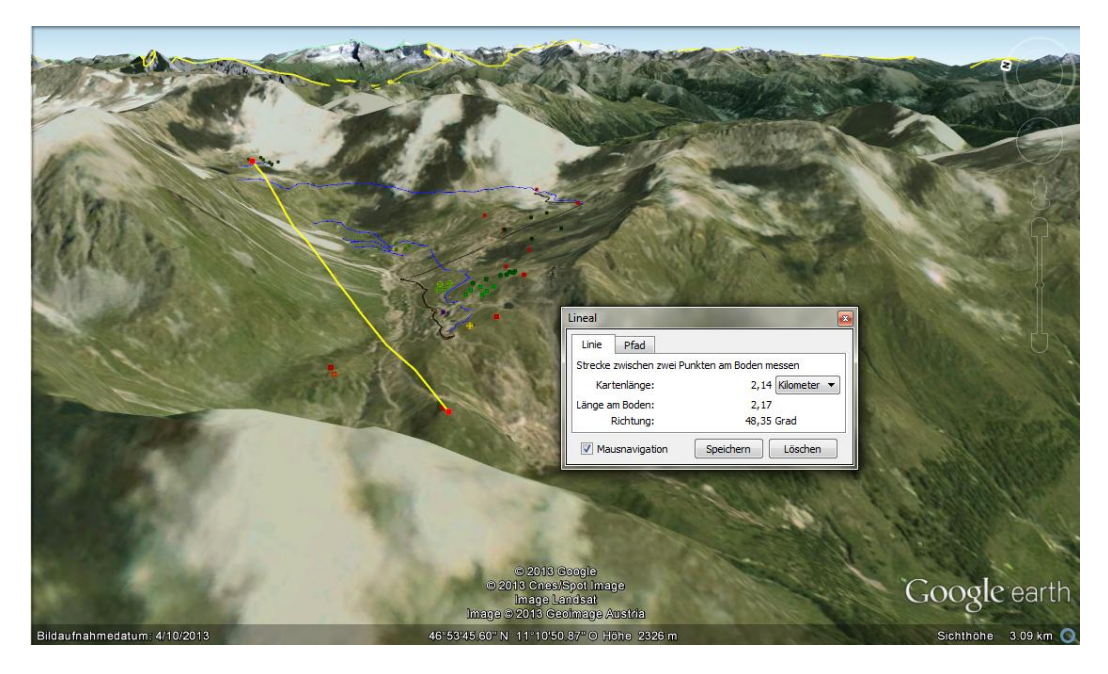

Abb. 2.2: Screenshot aus Google Earth über das gesamte Messgebiet am Schneeberg. Im Fenster "Lineal" kann der Abstand der beiden entferntesten Punkte erkannt werden. Diese beiden Punkte bilden gleichzeitig den größten Höhenunterschied von 400m. Im Hintergrund ist in Gelb die österreichische Grenze zu sehen.

Eine weitere Schwierigkeit dieses Messgebietes stellen die hohen Berge dar. Manche Erzbeförderungswege erstrecken sich auf beiden Seiten eines Gebirgskamms. Zum Bsp. liegt in Abb.2.2 an der tiefsten Stelle des Bergrückens (auf dem eine Wolke abgebildet ist), direkt über dem rechten Rand der obersten blauen Linie ein Pass, über den ein alter Erztransportweg für Maultiere verlief. Im 19.Jhd. wurde das Erz über einen Wassertonnenaufzug (vgl. dazu Abb.7.3 und Kap.7.3.1) bis kurz unter den Pass und durch einen Durchschlagstollen unter dem Pass hindurch von der Passeirer Seite auf die andere Bergseite (Ridnauner Seite) transportiert. Von dort aus ging es mit Bremsbergen und Pferdebahnstrecken weiter ins Ridnauntal. Da befand sich die oben erwähnte Erzaufbereitungsanlage. Weil die Funkverbindung über das Gebirge zur Referenzstation, die sich auf einer der beiden Talseiten befindet, abbricht, ist das Vermessen dieser Aufzüge, Bremsberge und Pferdebahnstrecken mit GNSS nicht trivial. Aus diesem

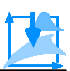

Grund müsste die Referenzstation direkt auf dem Pass aufgebaut werden, damit die Funkverbindung auf beiden Seiten gegeben ist. Jedoch dauert der Aufmarsch zum Pass von der Hütte aus, ohne bzw. mit leichtem Gepäck, etwa eine Stunde. Das bedeutet, dass das Vermessen eines, nur mehrere hundert Meter bzw. wenige Kilometer langen, Objektes einen gesamten Tag in Anspruch nehmen würde. Natürlich wird dafür auch entsprechend viel Personal benötigt, denn wenn nur ein oder zwei Vermesser an der Vermessung mitwirken, ist es quasi unmöglich, mit nur einem Aufstieg die Referenzstation, das dazugehörige Stativ, die Batterien, Funkmodule und die Roverstation auf den Pass zu transportieren. Außerdem spielt das raue, oft schnell wechselnde Wetter eine große Rolle. Vor allem bei den alten 500er Geräten kann sich die Kälte oft sehr negativ auf die Leistungsfähigkeit der Akkus auswirken. Dieser Umstand hat auch bei der Messung vor Ort zu erheblichen Problemen geführt.

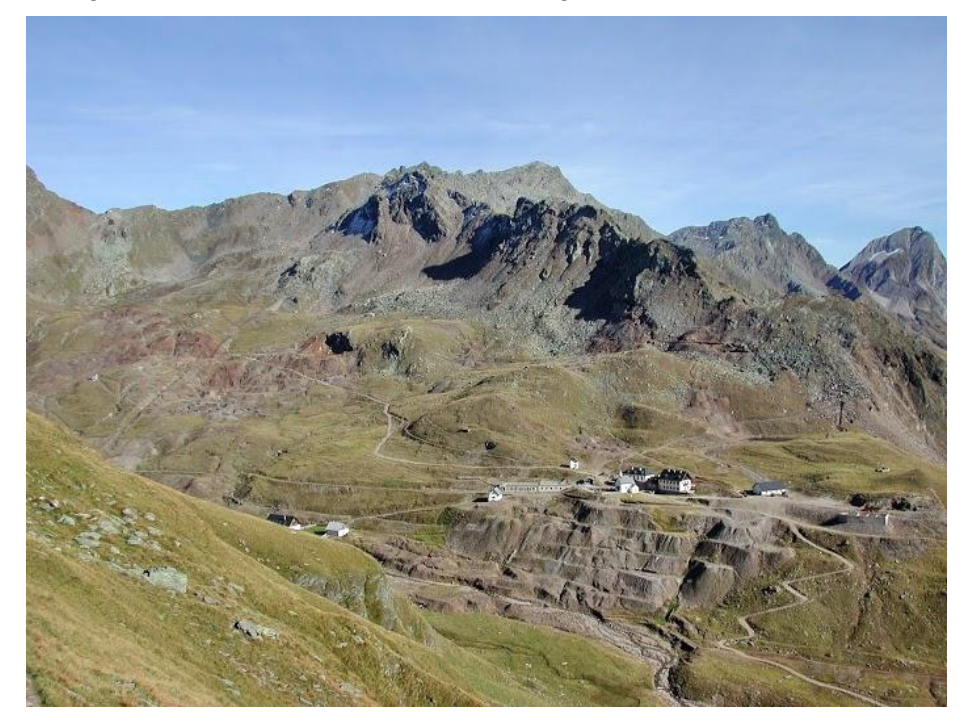

Abb.2.3: Das Bild zeigt das steile, teilweise unwegsame Gelände am Schneeberg. Bei den Gebäuden erstreckt sich das verlassene Knappendorf St. Martin am Schneeberg. Die beiden größeren Häuser sind die bewirteten Schneeberger Hütten mit der Kapelle. Etwas links, oberhalb der Bildmitte, zeigt der rötlich- braune Bereich die Halden des italienischen Tagebaus. Durch den dunklen Schatten ist auch eine tiefe Grube als Überrest des Tagebaus deutlich sichtbar (Widmann H, 2004).

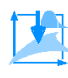

### <span id="page-19-0"></span>**3 Die Messung am Schneeberg**

#### <span id="page-19-1"></span>**3.1 Allgemeine Messplanung**

Die GNSS und tachymetrischen Messungen vor Ort, dienten der Punktbestimmung für mehrere kleine Einhängepunktfelder der Archäologen, welche zur tachymetrischen Vermessung der Ausgrabungen gemeißelt wurden, sowie der Erzeugung des Basisnetzes und zusätzlicher Datensätze für die Integration in das GIS. Die ursprünglich geplante Zeitspanne für die Messung umfasste den Sonntagnachmittag als Anreisetag und die darauffolgenden fünf Werktage als Messtage. Der Samstag wurde als Ersatztag vorgesehen. Die Firma Context OG stellte einen Messgehilfen zur Verfügung. Entsprechend wurden die Geräte für zwei Mann geplant. Die Firma Context OG äußerte den Wunsch, dass vor allem die GNSS Messungen Priorität haben sollten, da unbedingt ein Punktenetz über das gesamte Messgebiet realisiert werden sollte. Zusätzlich sollten möglichst große, langgezogene Objekte (z.B. Flachstrecken, Wassertonnenaufzüge, Wasserwaal zur Versorgung der Aufzüge, etc.(Genauere Begriffserklärungen dazu finden sich in Kap.7.3.1)) mit GNSS gemessen werden, da der Firma Context OG zum Zeitpunkt der Messung die Mittel für eigene GNSS Messungen fehlten. Aus diesem Grund hätte die Firma Context OG diese Objekte tachymetrisch einmessen müssen, was einen enormen zeitlichen Aufwand bedeutet hätte.

Die Tabelle 3.1 zeigt den ursprünglich vorgesehenen Zeitplan für die Messung. Der Zeitplan wurde recht großzügig gehalten, da, wie bereits erwähnt, dass Wetter im Gebirge sehr schnell wechseln kann.

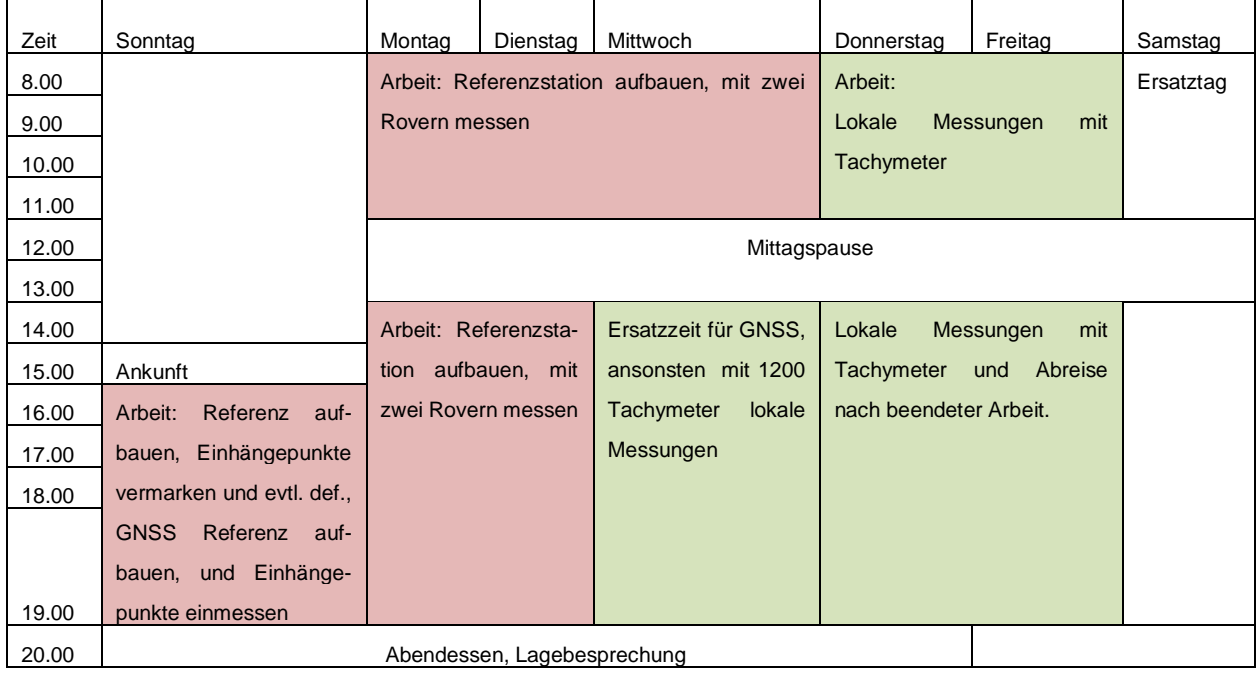

Tab.3.1: Ursprünglicher Zeitplan. Aufgrund des schnell wechselnden Wetters wurde eine großzügige Zeitplanung vorgenommen, die jeweils etwas Pufferzeit beinhaltete.

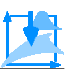

Als Geräte wurden zwei Rover, eine Referenz für GNSS sowie die 1200er Totalstation für lokale Einmessungen eingeplant. Zudem wurden entsprechend der Geräte Stative, Prismen, Prismenstangen, Lotstäbe, Akkus, Ladegeräte, Kabel, etc. und zur Punktmarkierung Hammer, Meißel, Spraydosen, etc. eingeplant und mitgenommen. Die GNSS Geräte sollten für die Rover jeweils ein Leica GPS 1200 und für die Referenz das Leica VIVA GNSS- Gerät sein.

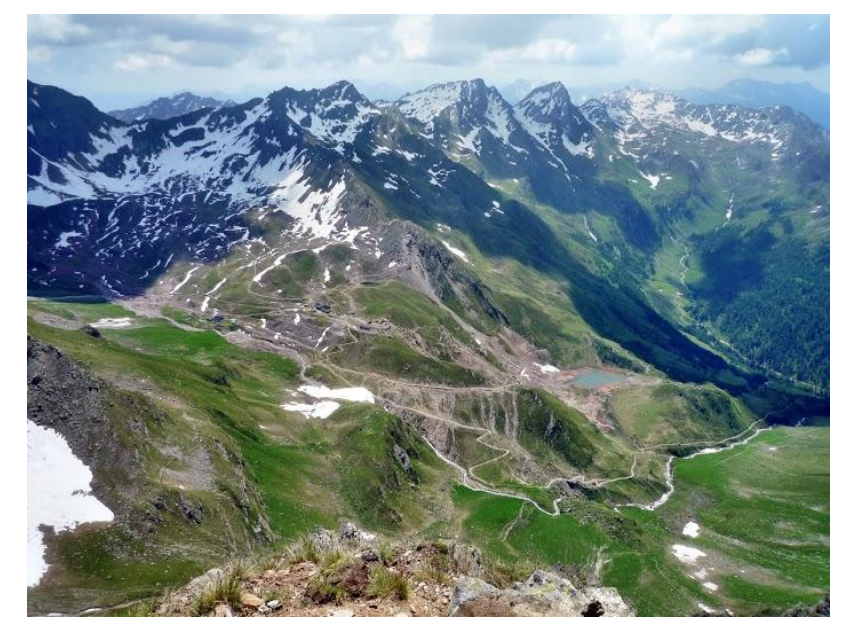

Abb.3.1: Blick auf das Schneebergrevier von Südwesten her. Etwas links von der Bildmitte befindet sich das Knappendorf. Deutlich zu erkennen ist der kürzeste Aufstiegsweg zur Hütte, der als helle Linie ab dem rechten Bildrand (etwas unterhalb der Bildmitte,) bis zur Schneeberghütte erkennbar ist. Gut zu sehen ist auch das letzte steilere Stück des Weges, das in zwei Serpentinengruppen zur Hütte führt (Widmann H, 2009).

In der Regel dauert der Aufstieg über den kürzesten Weg von der Oberen Gostalm aus (Passeirer Seite, oberhalb von Moos in Passeier) ohne Gepäck ca. 60 Minuten (vgl. Abb.3.1). Aufgrund der Menge an Messutensilien und insbesondere durch die schweren Akkus, sollte der "Aufstieg" mit einem Versorgungsflug zur Hütte per Hubschrauber verbunden werden. Für den Notfall, d.h. falls der Hubschrauber aus irgendeinem Grund nicht fliegen sollte, wurden auch drei Tragekraxen mit eingeplant um das sperrige Gepäck angenehm auf dem Rücken nach oben tragen zu können.

#### <span id="page-20-1"></span><span id="page-20-0"></span>**3.2 Messung**

#### **3.2.1 Vorgehensweise**

Aufgrund des großen Messgebietes, der oft weiten Fußwege und der Menge an einzumessenden Punkten, wurde für die GNSS Messung die RTK- fix Lösung angewandt. Dadurch braucht jeder Punkt nur wenige Sekunden mit dem Rover gemessen werden. Für die Messung wurde eine Vorgehensweise mit wechselnder Referenzstation gewählt, weshalb die Referenz jeden Tag über einen anderen Punkt aufzubauen war. Zur Berechnung genauer Lagekoordinaten im Postprocessing mit der Software LGO standen STPOS- Daten im RINEX Format der acht Südtiroler Permanentstationen zur Verfügung. Deshalb wurden für jede Referenzstation und jeden Rover Rohdaten aufgezeichnet. Für die GNSS Messung wurden für die

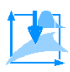

Referenzstationen, mit dem Gerät selbst, Näherungskoordinaten im WGS84 System bestimmt. Dies hat den Vorteil, dass die Koordinaten direkt mit UTM abgebildet werden können, was den Transformationssatz erspart. Mit dieser Vorgehensweise wird eine Genauigkeit von 1-2cm erreicht. Im unmittelbaren Bereich um die lokalen Netze der Archäologen, sollten die Einhängepunkte zusätzlich noch tachymetrisch gemessen werden. Außerdem sollte der Tachymeter dazu verwendet werden Stollenportale, Kauen oder sonstige erhabene Objekte zu vermessen, die mit GNSS schwierig zu erfassen sind.

#### <span id="page-21-0"></span>**3.2.2 Umsetzung der Planung**

Die Planungsabweichungen begannen bereits vor der eigentlichen Messung. Das zweite 1200er GNSS Gerät stand nicht zur Verfügung, weshalb auf ein altes, schwereres 500er Gerät zurückgegriffen werden musste. Vor allem die Akkus der 500er Geräte und ihre Ladestationen sind wesentlich schwerer als die der neueren Geräte. Aus verschiedenen Gründen konnte auch der Samstag nicht als Ersatztag in die zeitliche Planung mit eingerechnet werden.

Auch die weitere, theoretische und optimistische Planung wies in ihrer praktischen Umsetzung manche Abweichung auf. Aufgrund der schlechten Wetterlage wurde zunächst der Start der Messung von Sonntagnachmittag auf Dienstagmorgen verlegt. Jedoch war das Wetter an diesem Tag nicht wesentlich besser, weshalb kein Helikopter flog und das gesamte Material in zwei Aufstiegen getragen werden musste. Allein der Batterienkoffer wog ca. 40kg. Trotzdem konnte noch am selben Nachmittag mit der Messung begonnen werden, da bis dahin alles auf der Hütte war und der Regen nachließ. Von Dienstag auf Mittwoch verschlechterte sich das Wetter jedoch erheblich. Zum Messen blieben nur kurze, trockene Zeitfenster, bevor es zu Hageln begann und der Wind mit über 100km/h über die Berge fegte. Der starke Wind schmiss die stabil aufgebaute Referenzstation um, weshalb die letzte halbe Stunde der Rohdatenaufzeichnung dieses Tages gelöscht werden musste. Der nächste Tag begann in Bezug auf das Wetter wesentlich besser, jedoch setzte auch hier am Nachmittag starker Regen ein, sodass in einem Stollen bzw. in einer Kaue Unterschlupf gesucht werden musste, da die schlechte Akkuabdeckung des 500er Gerätes Gefahr lief, einen Kurzschluss zu begünstigen. Der Freitag erwies sich als der beste und effektivste Messtag. Das Wetter war sonnig und hielt sich. Zudem flog ein Hubschrauber der die Bauleute, die am Schneeberg tätig waren, versorgte. Der letzte Helikopterflug nahm das Messteam inklusive der gesamten Ausrüstung mit nach Sterzing. Einerseits erleichterte und verkürzte dies den Abstieg erheblich, andererseits ging durch die zeitliche Gebundenheit an den Hubschrauber wiederum ein Teil des Messtages verloren.

Als Fazit lässt sich sagen, dass vor allem die (Zeit-) Planung im Gebirge aufgrund des schnell wechselnden und rauen Wetters, sehr schwierig sein kann. Aus den ursprünglich geplanten fünfeinhalb Tagen mit Ersatztag, wurden dreieinhalb Tage ohne Ausweichtag. Die ursprünglich geplanten GNSS- und lokalen tachymetrischen Messungen mussten aufgrund des schlechten Wetters und der schlechten Sicht (da alle Tage bis auf den Freitag teilweise stark nebelig waren) als ausschließliche GNSS Messungen durchgeführt werden. Die Erfüllung der Aufgabenstellung gelang jedoch trotzdem, dank der flexiblen Reaktionen auf die gegebenen Umstände. Die geplante Vorgehensweise bei der GNSS Messung konnte eingehalten werden und ermöglichte einen schnellen Beginn der Messung. Hätte diese Planung nicht im Vorfeld stattgefunden, so hätte dies vor Ort wiederum viel Zeit in Anspruch genommen. Folglich hat die Messerfahrung am Schneeberg ergeben, dass sich eine gute Planung einerseits und eine flexible Re-

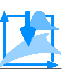

aktion auf Umstände und Planungsabweichung andererseits, als unabdingbar für die erfolgreiche Erfüllung der Messaufgabe erwiesen haben.

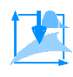

## <span id="page-23-0"></span>**4 Die Schneeberg GNSS- Daten und deren Auswertung**

#### <span id="page-23-2"></span><span id="page-23-1"></span>**4.1 Datenauswertung**

#### **4.1.1 Allgemeines**

Für die Datenauswertung wurde die Software *Leica Geo Office 8.3 (LGO)* der Firma Leica ® verwendet. Insgesamt wurden während der Messung etwas mehr als 70 MB Daten von den Rovern aufgezeichnet. Dazu kommen noch die knapp 64 MB Rohdaten des Viva- Geräts, das an allen vier Tagen als Referenz diente, und die 1,57 GB STPOS- Daten der acht Südtiroler Permanentstationen im Rinex- Format über den gesamten Messzeitraum von vier Tagen. Die Provinz Bozen bietet auf der Homepage der Provinz [\(www.provinz.bz.it\)](http://www.provinz.bz.it/) kostenlos die Rinex-Daten der Permanentstationen an. Zudem können dort auch DGMs aus Laserscandaten, Geoidkarten von Südtirol, etc. kostenlos heruntergeladen werden. Um an die Daten zu kommen, muss lediglich ein kostenloses Konto bei der Provinz mit Kennwort und Benutzername angelegt werden. Die Rinexdaten werden sechs Monate lang online zur Verfügung gestellt. Falls ältere Daten benötigt werden, so können diese auf Anfrage erhalten werden.

#### <span id="page-23-3"></span>**4.1.2 Vorgehensweise der Datenauswertung mit LGO**

Zunächst werden die RINEX- Daten der STPOS- Permanentstationen und anschließend die Rohdaten der Referenzen geladen. LGO kann jedoch nur bis zu 1GB gleichzeitig einlesen, je nach verwendetem Computer eventuell auch bis zu 2GB (nachgefragt beim Technischen Support von Leica). Die RINEX- Daten umfassten jedoch 1,57GB und konnten nicht als Ganzes eingelesen werden. Aus diesem Grund müssen die Daten entweder aufgeteilt, oder die Datenfrequenz beim Einlesen herunter gesampelt werden. In diesem Fall wurde sich für die zweite Vorgehensweise entschieden. Durch das Heruntersampeln wird die Datenmenge kleiner, sodass sie von LGO bearbeitet werden kann. Leica bietet dabei praktische Hilfen an, mit denen z.B. nur jede zweite oder jede fünfte Messung eingelesen werden kann. Aus einem bisher unbekannten Grund funktioniert entweder nur das vollständige Einlesen der Daten oder das Einlesen jeder zehnten Messung. Alles dazwischen führte zu einer Fehlermeldung. Da die STPOS RINEX- Daten in einer Frequenz von einem Herz aufgezeichnet wurden, war die Verwendung nur jeder zehnten Messung nicht weiter bedenklich. Zusätzlich standen die STPOS- Daten täglich über einen 24- stündigen Zeitraum zur Verfügung.

Bevor die Daten jedoch in LGO importiert werden, ist noch zu prüfen, ob nur die korrekten Punkt- Aufzeichnungen eingelesen werden. Sehr schnell kann sich ein derartiger Fehler des Imports einer falschen Punktaufzeichnung einschleichen, der anschließend sehr zeitintensiv ermittelt und entfernt werden muss. Solche falschen Messungen können z.B. passieren wenn an einem Messtag mit einer Referenz, welche über einem bestimmten Punkt aufgebaut war, gemessen wurde. Wird nun das Gerät am darauffolgenden Messtag als Referenz über einem anderen Punkt aufgebaut und eingeschaltet, so kann es vorkommen, dass das Gerät direkt zu messen beginnt und die Messungen unter demselben Punktnamen des Vortages, jedoch mit

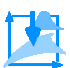

anderem Datum und anderen Koordinaten, speichert. Dies geschieht solange bis der richtige Name des Punktes, über dem das Gerät steht, eingegeben wird. Wird auf diese Problematik nicht geachtet, dann kann sich leicht eine "falsche" Messung einschleichen, die einen enormen Fehler bei der Netzwerkberechnung nach sich zieht. Dies geschieht, da die Koordinaten der Messungen mit gleicher Bezeichnung in LGO gemittelt werden. In einem solchen Fall wird jedoch das Mittelungslimit mit Sicherheit überschritten und eine Fehlermeldung erscheint. Deshalb sind solche fehlerhaften Messfragmente unbedingt bereits vor dem Import zu entfernen. Das lässt sich mit LGO sehr einfach umsetzen, da alle Messungen, die nicht eingelesen werden sollen, einfach abgewählt werden können.

Wird der Fehler erst nach dem Dateneinlesen erkannt, weil LGO zum Beispiel eine Fehlermeldung aufgrund des überschrittenen Mittelungslimits anzeigt, dann kann der falsch gemessene Punkt nicht mehr vollständig entfernt werden. LGO verbindet vor allem die Messungen nach der Netzabrechnung untereinander, sodass ein Punkt nicht mehr bzw. nur sehr umständlich wieder gelöscht werden kann. Aus diesem Grund sollten alle falschen Messungen vor dem Einlesen entfernt werden. Ist das nicht möglich und wird ein Punkt erst später erkannt, empfiehlt es sich, die Daten erneut und korrekt einzulesen, um sicher zu gehen, dass sich keine falschen Messungen im LGO- Projekt befinden.

Sobald nun die RINEX- Daten und die Rohdaten der Referenzstationen geladen sind, ist noch die Datenklasse zu kontrollieren, in der die Punkte in LGO angezeigt werden. Die STOPS- Stationen sollten auf "Kontroll" gestellt sein. Ein Kontrollpunkt ist in LGO in Höhe und Position fixiert. Da die Positionen der Permanentstationen über einen sehr langen Zeitraum aufgezeichnet wurden, können diese als fixiert betrachtet werden. Zum Beispiel ist die STPOS- Station Bozen, welche mit dem Akronym "BZRG" bezeichnet wird, seit Mai 1997 in Betrieb (Provinz.bz.it, 2013). Die Referenzstationen hingegen sollten vorerst auf "navigiert" gesetzt werden. Der Status "navigiert" lässt ein Verschieben des Punktes nach den Korrekturen zu, die in der Netzberechnung und Ausgleichung bestimmten wurden.

Bevor das Netz aus STPOS- Stationen und den Referenzen berechnet werden konnte trat ein weiteres Problem mit LGO auf. Da nämlich die Daten aller südtiroler Permanentstationen über den gesamten Tag zur Verfügung standen, kam es bei der Netzberechnung aus zunächst unbekannten Gründen immer zu einem Fehler. Letztendlich lag dies daran, dass die Daten um Mitternacht bei den STPOS- Stationsdaten herausgelöscht werden mussten. Dafür müssen als Erstes die Daten der Permanentstationen wieder aus LGO gelöscht und anschließend die RINEX- Daten mit dem Editor geöffnet werden. Im Editor werden alle Daten bis eine Stunde vor Messbeginn und einer Stunde nach Messende des jeweiligen Messtages, gelöscht. Auf diese Weise können die "problematischen" Daten über Mitternacht eliminiert und zudem der Datenumfang wieder etwas reduziert werden. Je nachdem wie lange an einem Messtag gemessen wird, ist der Zeitraum, den die RINEX- Daten nach der Bearbeitung abdecken, verschieden. Zum Schluss werden die Daten der Permanentstationen erneut in LGO geladen und das Netz kann nun einwandfrei berechnet werden.

Durch die beiden Probleme die in LGO auftraten hat die Datenauswertung mit LGO mehr Zeit in Anspruch genommen als erwartet. Zunächst musste (zum Teil durch das Supportteam von Leica) herausgefunden werden, woran das Problem lag und anschließend gelöst werden. Dies war jeweils mit einem großen Zeitaufwand verbunden.

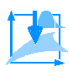

Nachdem das Netz mit den zugehörigen Basislinien berechnet werden kann, werden die restlichen Messungen geladen. Nun wird das Netz noch von Unstimmigkeiten, wie z.B. fälschlicherweise gleiche Punktbezeichnungen, schlechten Messungen, da die Antenne aufgrund des teilweise orkanartigen Windes nicht ruhig gehalten werden konnte, etc. bereinigt. Zum Schluss wird das Netz erneut berechnet und ausgeglichen. Dafür werden nicht nur die südtiroler Permanentstationen, sondern auch die Referenzstationen auf "Kontoll" gesetzt, damit sie in Lage und Höhe fixiert sind. Das Ergebnis der Ausgleichung findet sich im Anhang. Beim Ausgleichungsbericht fällt auf, dass der F- Test mit einem Wert von 1,76 abgelehnt wird. Wenn der Bericht jedoch genauer betrachtet wird, wird deutlich, dass die zu erwartenden Fehler im Millimeter- bis Zentimeterbereich liegen. Die längsten Basislinien, bei denen der F- Test abgelehnt wurde, sind die Basislinien zwischen den Permanentstationen und den Referenzen. Der maximale Abstand einer Referenzstation und einer STPOS- Station beträgt dabei etwas über 94km (vgl. Abb.4.1) und der maximale Abstand zweier Permanentstationen beträgt knapp 140km. Die langen Basislinien suggerieren eine hohe Genauigkeit. Diese kann mit der angewandten Messmethode der RTK- Fix- Lösung, welche eine Genauigkeit von 1-2cm erwarten lässt, jedoch nicht erreicht werden. Deshalb wird der F- Test abgelehnt. Dies ist jedoch nicht weiter bedenklich, da die kleinen, zu erwartenden Fehler nicht beachtenswert sind.

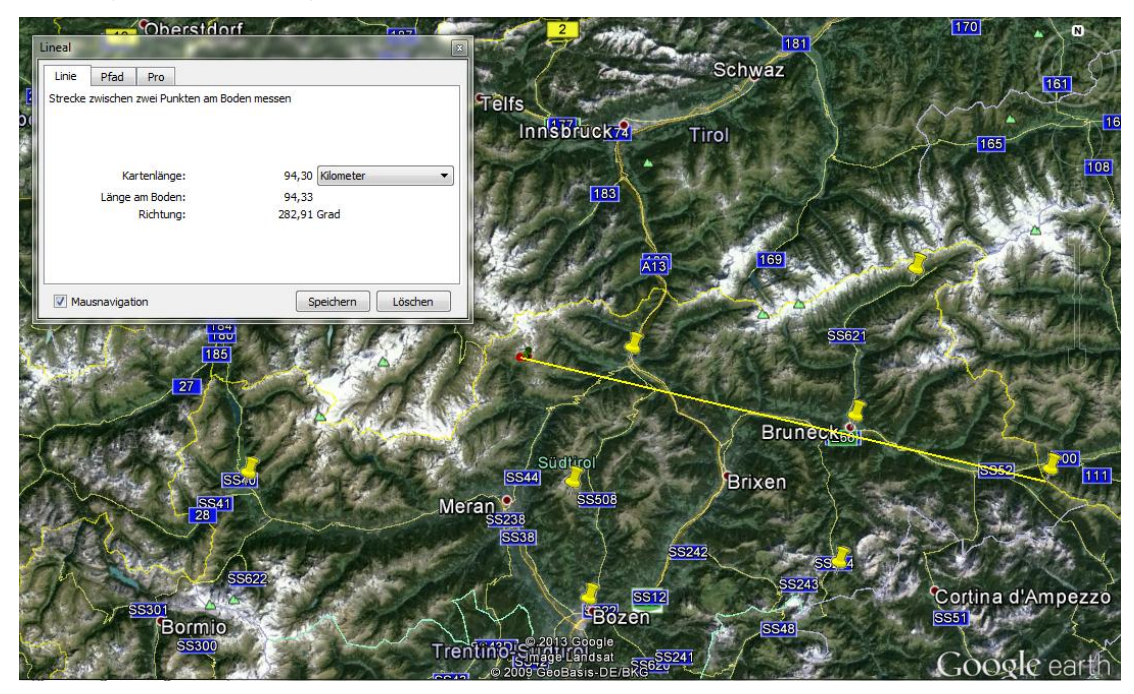

Abb.4.1: Überblick über die Verteilung der STPOS- Stationen (gelbe Stecknadeln). Das Messgebiet des Schneebergreviers befindet sich bei den farbigen Punkten rechts unterhalb der rechten unteren Ecke des Fensters "*Lineal*". Die gelbe Linie zeigt die Basislinie zwischen der entferntesten, südtiroler Permanentstation und einer Referenzstation am Schneeberg, welche eine Länge von etwas mehr als 94km hat. Die beiden, am weitesten voneinander entfernten, STPOS- Stationen haben einen Abstand von knapp 140km.

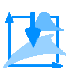

#### <span id="page-26-0"></span>**4.2 Datenexport und Shape- File**

#### <span id="page-26-1"></span>**4.2.1 Datenexport**

Nachdem die Netzberechnung mit LGO abgeschlossen ist, müssen die Daten in einem gängigen Format exportiert werden, damit sie in den Open- Source- Softwares geöffnet werden können. Ein gängiges Format, das alle freien GIS- Programme öffnen können, ist das Shapefile.

#### <span id="page-26-2"></span>**4.2.2 Das Shapefile (Wikipedia, 2013g)**

Das Shapefile ist ein, von ESRI (**E**nvironmental **S**ystem **R**esearch **I**nstitute) entwickeltes, Format für den Umgang von Daten mit Geobezug (ESRI White Paper, 1998). Ursprünglich wurde es speziell für das GIS- Programm ArcView entwickelt. Mittlerweile ist das Shapefile eine Art "Quasi- Standard" im Umfeld des Desktop- GIS. Es ist keine einzelne Datei, sondern besteht aus mindestens drei Dateien (unter Umständen auch aus mehreren) (Wikipedia, 2013g):

- .shp dient zur Speicherung der Geometriedaten
- .dbf Sachdaten im dBASE- Format (dBASE ist eine dateibasierte Datenbank- Applikation, Wikipedia, 2013a)
- .shx dient als Geometrieindex zur Verknüpfung der Sachdaten (Attributdaten) mit den Geometriedaten

Shapefiles können sowohl 2D als auch 3D Daten enthalten. Jedoch darf ein Shapefile immer nur Elemente eines Typus enthalten, wie z.B. Punkte, Linien, Polygone, etc.

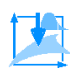

# <span id="page-27-0"></span>**5 Vorstellung der Open- Source Programme**

### <span id="page-27-2"></span><span id="page-27-1"></span>**5.1 Was ist GRASS GIS?**

#### **5.1.1 Allgemeines (GRASS Development Team, 2013a & Wikipedia, 2013c).**

GRASS GIS (GRASS) ist eine freie Open- Source Geoinformationssystem (GIS) Software und wird für räumliches Datenmanagement und -analysen, zur Bildverarbeitung, zur Erstellung von Graphiken und Karten, zur räumlichen Modellierung und Visualisierung verwendet. GRASS kann auf eine über 30 jährige Entwicklungsgeschichte zurückschauen und wird weltweit sowohl von akademischen und kommerziellen Milieus, als auch von verschiedenen Regierungen und umweltberatenden Unternehmen genutzt. GRASS ist dabei eine hybride, modular aufgebaute Software mit Raster-, Vektor- und Bildverarbeitungsfunktionen, inklusive zusätzlichen Visualisierungs-, Im- und Exportmöglichkeiten. Die Software läuft unter anderem auf Windows, Linux und Mac. Das Akronym GRASS steht für **G**eographic **R**esources **A**nalysis **S**upport **S**ystem. GRASS ist unter der GNU General Public Lizenz lizensiert. Die am weitesten verbreitete Software Lizenz GNU General Public Lizenz (GPL oder GNU GPL) gibt den Nutzern die Freiheit, die Software zu nutzen, zu kopieren und zu ändern. Eine Software unter dieser Lizenz und damit auch GRASS, wird deshalb als freie Software bezeichnet (Wikipedia, 2013b).

#### <span id="page-27-3"></span>**5.1.2 Entwicklungsgeschichte (Neteler M & Byars B, 2005)**

Mit einem finanziellen Aufwand von mehreren Millionen Dollar begannen verschiedene US-Regierungsbehörden 1982 mit der Entwicklung der Software. Weltweit schlossen sich viele Universitäten dieser Entwicklung, durch das Integrieren verschiedener Module in GRASS, an. Nachdem die Regierung 1995 ihre Unterstützung beendete und der damit zunächst unsicheren Zukunft von GRASS, wurde 1997 in Texas an der Baylor Universität in Waco das "GRASS Development Team" gegründet. Noch Ende desselben Jahres kam die damals neue Version 4.2 heraus. Die Entwicklung der nachfolgenden Versionen 4.2.1 bis 4.3 wurde von Hannover aus koordiniert. Ab 2002 wechselte die Koordination der Entwicklung nach Trient (Italien), wo die Version 5.0 fertiggestellt wurde. Eine Umgestaltung der Vektorfunktionalitäten folgte mit der Version 6.0. Bis dahin wies die Software einen traditionell starken Rasterbezug auf. Die aktuelle Weiterentwicklung soll GRASS zu einem benutzerfreundlichen GIS fortführen. Die Finanzierung ist auf Sponsoren- und Freiwilligenbasis geplant.

#### <span id="page-27-4"></span>**5.1.3 Was kann GRASS GIS?**

Eine kurze Informationszusammenfassung bzgl. GRASS wurde von Neteler M & Byars B (2005) verfasst. In ihrem Dokument kann auch eine Übersicht über den GRASS Leistungsumfang gefunden werden. 1998 wurde das Dokument erstmals veröffentlich, jedoch in den darauffolgenden Jahren (bis 2005) mehrmals aktualisiert. Damit fiel die Entstehung des Textes in seiner letzten Ausgabe in die Zeit der GRASS Version 5.4.0. Heute (2013) ist dieser kurze Abriss der Software immer noch über die GRASS Homepage unter [http://grass.fbk.eu/gdp/](http://grass.fbk.eu/gdp/tutorial/grass_info_deu.html) 

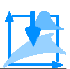

tutorial/grass\_info\_deu.html zu finden. Folglich sind die darin enthaltenen Funktionen nicht völlig veraltet. 2005 umfasste GRASS über 350 Module aus allen GIS- Bereichen, was aus dem Dokument von Neteler und Byars ersichtlich wird. Bis heute wurde GRASS jedoch noch um ein Vielfaches erweitert.

Einer der größten Vorteile von GRASS ist, dass mit dieser Software 3D Vektor- und Rasterdaten bearbeitet werden können. Jedoch ist an dieser Stelle zu betonen, dass GRASS zwar mit 3D- Daten umgehen kann, dies jedoch nicht immer ganz einfach ist. Z.B. kann GRASS ASCII-Daten nur mit Höhenzusatz einlesen. D.h. es kann in GRASS eingestellt werden, ob Daten mit Höheninformationen importiert werden sollen oder nicht. Dieser Umstand erschwert den Import von 3D- Daten. Z.B. bietet die Provinz Südtirol auf ihrer Homepage (www.provinz.bz.it) einen kostenlosen Laserscan- Datensatz von ganz Südtirol an (sozusagen ein kostenloses DGM). Dieser Datensatz ist im ASCII- Format verfügbar. Dabei ist die Koordinate der linken unteren Ecke, des zur Verfügung gestellten Gebiets, vorhanden. Alle anderen Koordinaten setzen sich durch Addition einer bestimmten Konstanten zu dieser Koordinate zusammen, z.B. 2,5m. Folglich entsteht ein Raster mit dem Abstand von je 2,5m zwischen jedem Punkt. Dieses ASCII-Dokument enthält nun nur eine Lagekoordinate. Alle anderen Eintragungen sind die reinen Höheninformationen ohne Lagebezug. Da GRASS jedoch nur ASCII- Daten mit Lagebezug und optionalem Höhenbezug einlesen kann, können die südtiroler Laserscandaten folglich nicht, bzw. zumindest nicht direkt (nicht ohne vorher das Format anzupassen), eingelesen werden. Dieser Sachverhalt mindert den Vorteil der 3D- Tauglichkeit von GRASS etwas.

In den folgenden Tabellen werden diverse GRASS Funktionen und deren Einsatzmöglichkeiten aufgelistet (GRASS Development Team, 2012). Vor allem die Tabellen der Bildverarbeitung und Visualisierung sowie der Geocodierung, Kartendarstellung und SQL- Unterstützung sind für die, in dieser Arbeit angesprochene, Zielgruppe wichtig. Das Augenmerk ist hierbei vor allem auf die Funktionen zu richten. Die diversen Einsatzmöglichkeiten sollen lediglich einen Eindruck der umfangreichen GRASS- Verwendbarkeit geben. Sie sind bewusst nicht nach irgendwelchen Kriterien (z.B. nach ihrer Wichtigkeit oder Nützlichkeit) sortiert, da eine Sortierung immer anwender- und anwendungsspezifisch ist. Deshalb sollte jeder GRASS Nutzer je nach Projekt selbst entscheiden, welche GRASS Einsatzmöglichkeiten für ihn in seinem speziellen Fall die wichtigsten, praktischen oder hilfreichsten sind.

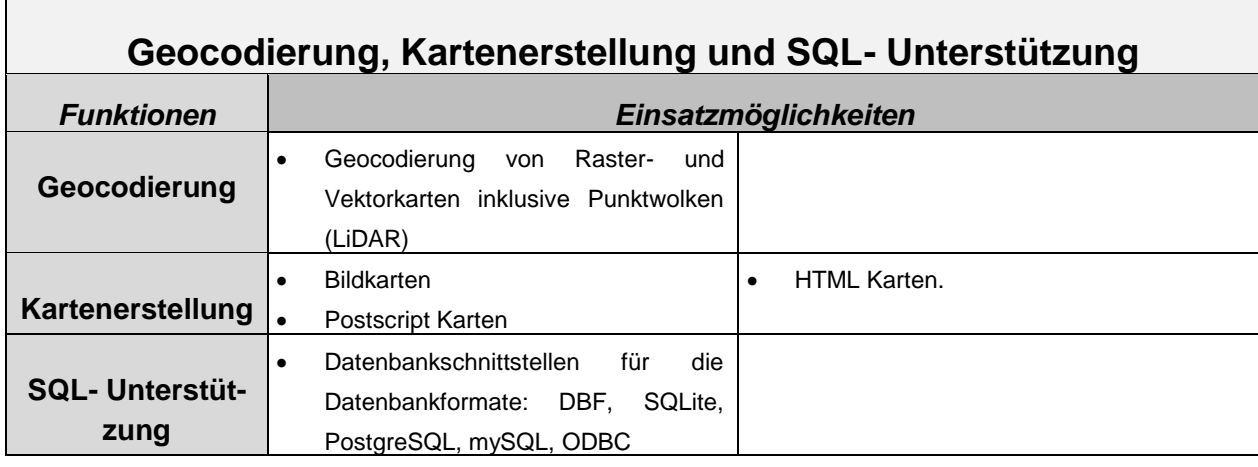

Tab.5.1: GRASS Funktionen und Anwendungen.

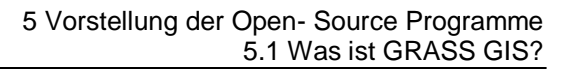

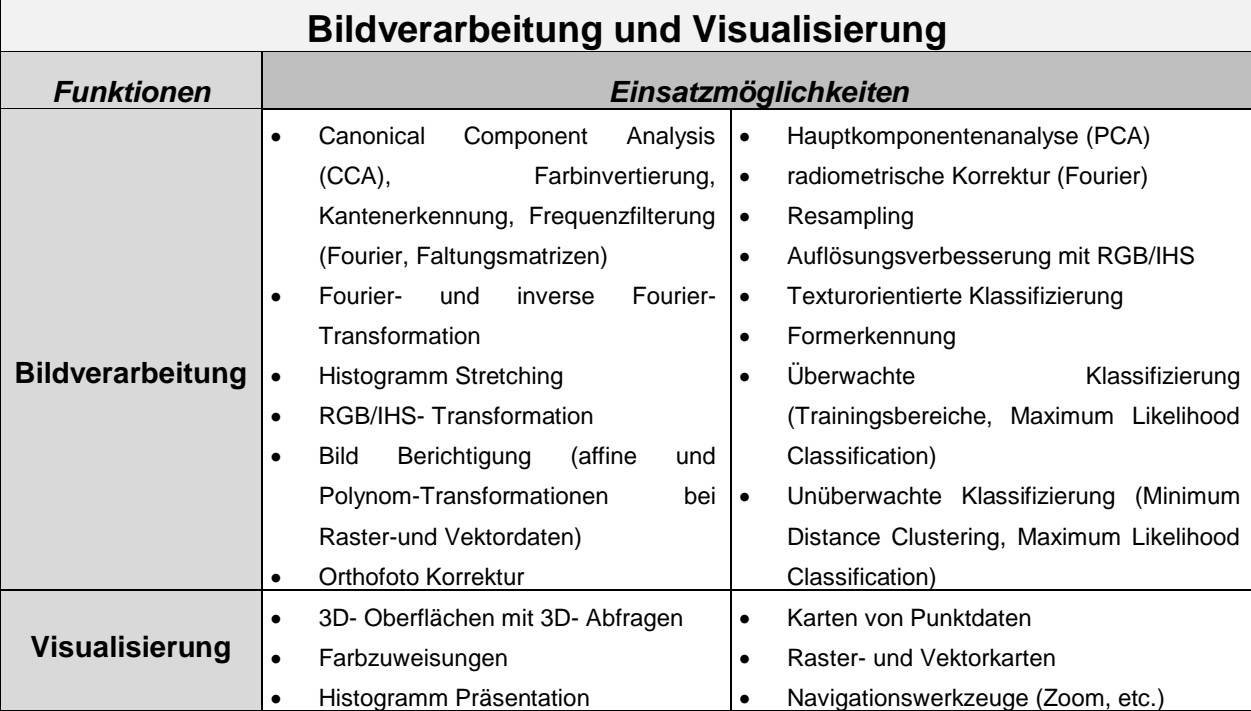

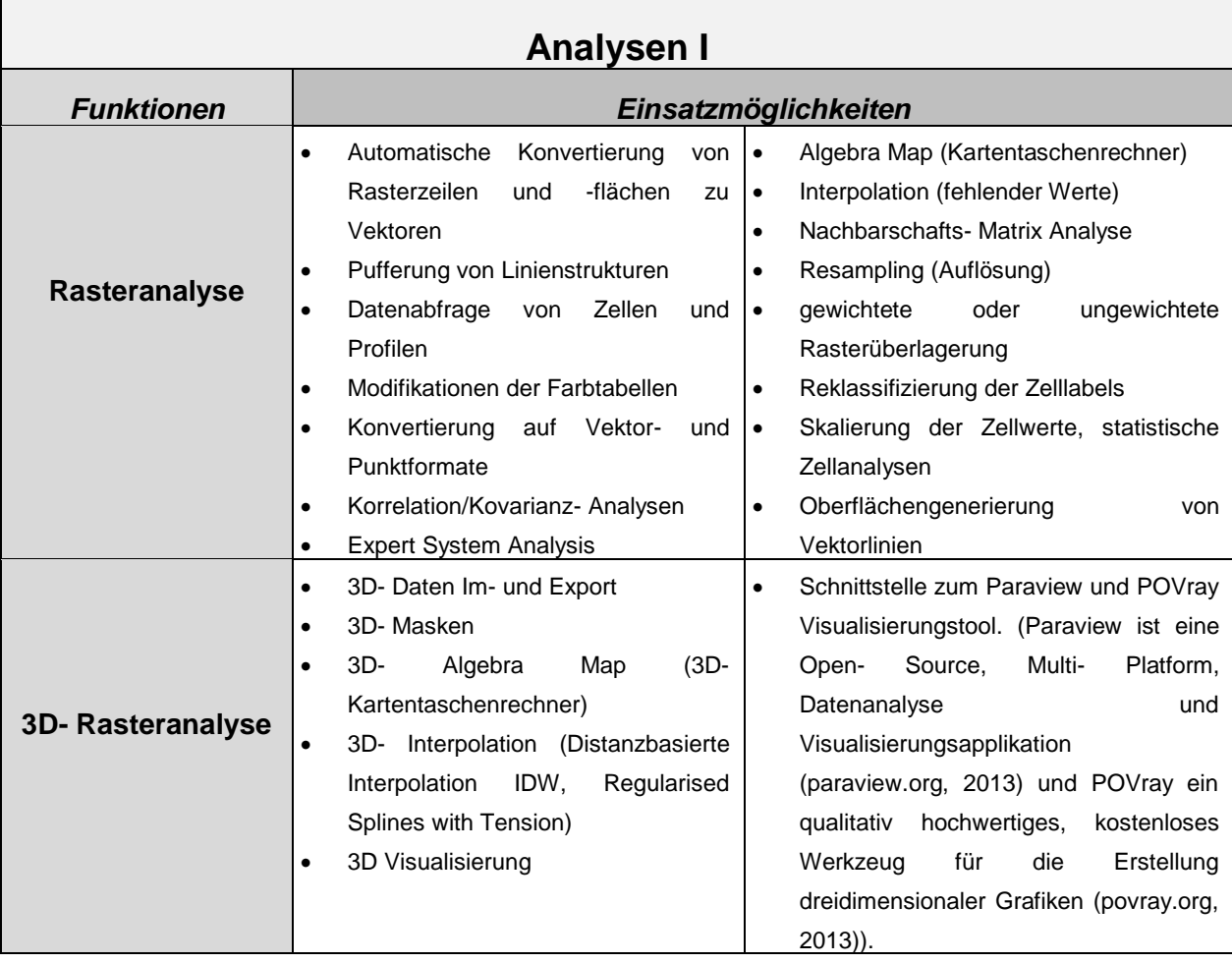

TA

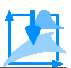

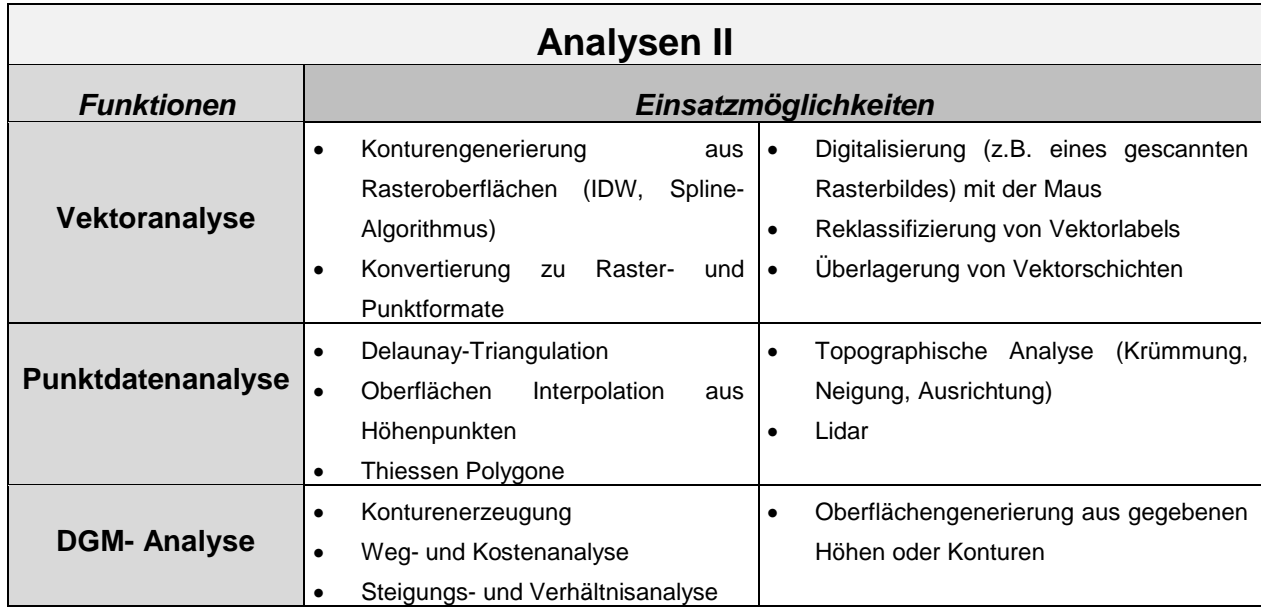

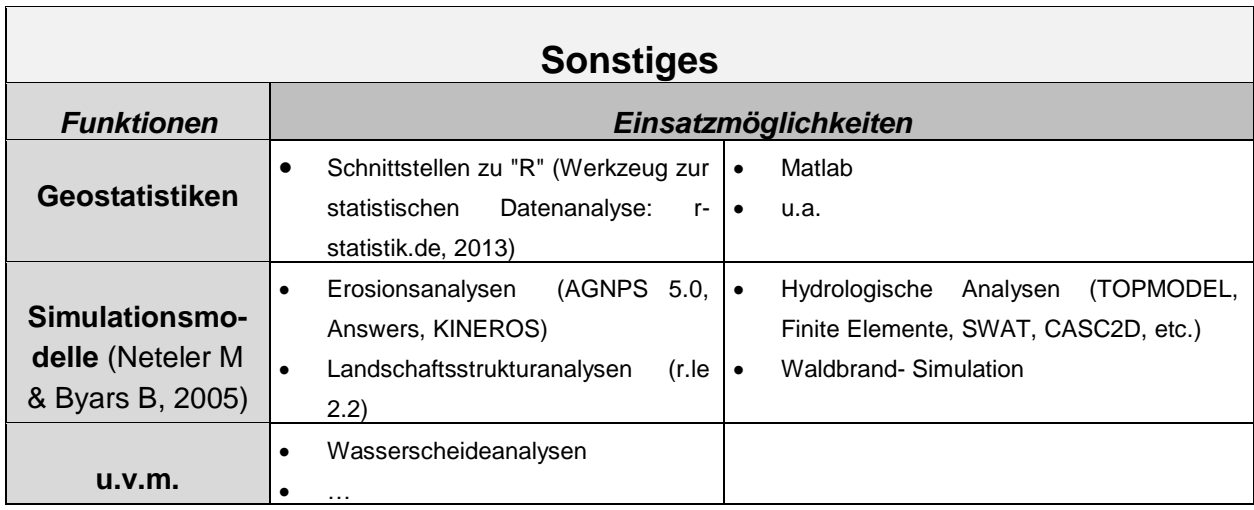

#### <span id="page-30-0"></span>**5.1.4 Wie ist GRASS aufgebaut?**

GRASS ist befehlszeilen- orientiert aufgebaut, kann aber auch mit einer graphischen Benutzeroberfläche bedient werden. Die Software arbeitet dabei immer, egal ob mit Befehlszeilen oder der graphischen Benutzeroberfläche, mit mehreren Fenstern. Deshalb erweist sich ein Arbeiten mit zwei Bildschirmen als sehr hilfreich.

#### <span id="page-30-1"></span>**5.1.5 GRASS- Datenstruktur**

Im Folgenden wird ein kurzer Überblick über die GRASS- Datenstruktur gegeben. Dabei werden die auftauchenden Begriffe, wie z.B. Location, nur kurz erklärt, damit die Datenstruktur bereits an dieser Stelle besser verstanden werden kann. Für ein tieferes Verständnis der Begriffsbedeutung und wie damit gearbeitet werden kann, sei auf das Handout von GRASS verwiesen, das sich im Anhang dieser Arbeit befindet.

Die Abb. 5.1 zeigt eine übersichtliche Darstellung der GRASS- Datenstruktur. Die Abbildung wurde aus einem Videotutorial, dem "Tutorial #2", der Seite [www.grassgistutorials.com](file:///C:/Users/Chrisch/Documents/UNI/Masterarbeit/www.grassgistutorials.com) entnommen (www.grassgistutorials.com (2013)). Diese Tutorials sind für den Einstieg in GRASS

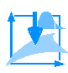

sehr hilfreich. Auch hier sei für nähere Informationen zu diesem Tutorial auf das GRASS Handout im Anhang verwiesen.

In der ersten Spalte von links der Abb.5.1 ist die GRASS Datenbank gezeigt. Das ist der Speicherpfad, in dem sich die Ordner der verschiedenen GRASS Projekte, die Locations, befinden. Die nächste Spalte enthält vier verschiedene Locations. Die Location ist dabei eigentlich wiederum nur ein Ordner, der verschiedene andere Ordner, die sog. Mapsets enthält. In der dritten Spalte werden vier verschiedene Mapsets gezeigt. Drei dieser Mapsets befinden sich in der Location "*/prov:trentino*" und ein Mapset in der Location "*/wake*". Ein Mapset ist dabei eine Art Benutzer. Eine Location kann folglich mehrere Benutzer haben, die unterschiedliche Daten bearbeiten und enthalten. Somit ist ein Mapset wieder ein Ordner, der diverse Ordner und Daten enthält. Eine Location muss jedoch nicht zwingend Mapsets enthalten. Ein bestimmtes Mapset wird automatisch angelegt und auch automatisch verwaltet, das Mapset "*/PERMANENT*". Dieses automatische Mapset genügt zum Arbeiten mit GRASS, jedoch sind weitere Mapsets oft sehr hilfreich.

In der vierten Spalte sind die eigentlichen Daten enthalten. Dort befinden sich drei Zeilen: Raster maps, Volume maps und Vector maps. Hierbei handelt es sich einfach um Rasterdaten, 3D-Daten und Vektordaten. In GRASS werden alle Daten als "maps", also als "Karten", bezeichnet. GRASS kann viele verschiedene Datenformate im- und exportieren. Zunächst werden die Daten in GRASS mit einem beliebigen Speicherpfad importiert (vgl. GRASS Handout im Anhang). Dieser Datenimport legt im Mapset einen entsprechenden Ordner an, z.B. den Ordner "*vector*" für importierte Vektordaten. Wurden die Daten in das Mapset importiert, so können sie in der Software, also in der Benutzeroberfläche, geladen und angezeigt werden. D.h. also, dass die Datenstruktur genauso, wie in Abb.5.1 dargestellt, aufgebaut sein muss. Ansonsten können Daten nicht in GRASS geladen und visualisiert werden. Eine Ausnahme davon bilden die Datenbanken. Da sie eine eigene Verbindung erfordern, können diese Daten in GRASS geladen werden, ohne dass die Datenbank zuvor in ein Mapset importiert werden muss.

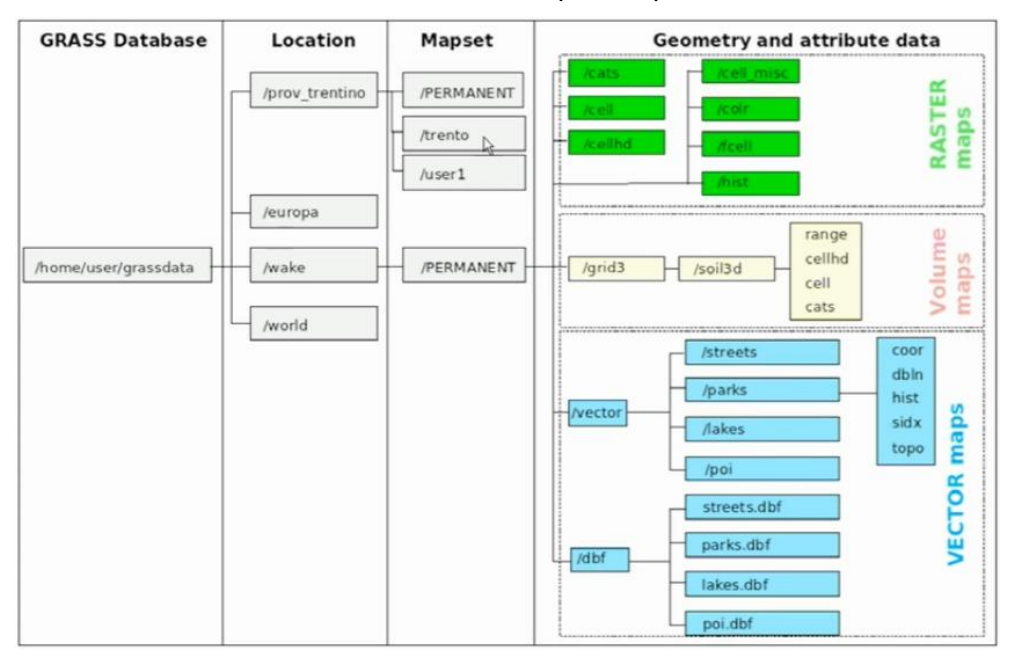

Abb.5.1: Übersichtliche Darstellung der GRASS- Datenstruktur (www.grassgistutorials.com, 2013).

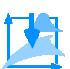

#### <span id="page-32-0"></span>**5.2 Was ist Quantum GIS?**

#### <span id="page-32-1"></span>**5.2.1 Allgemeines (qgis.org, 2013c & Wikipedia, 2013f)**

Quantum GIS (QGIS) ist ein quellenoffenes Geoinformationssystem. Lizenziert ist QGIS unter der GNU General Public Lizenz. Somit ist auch QGIS eine freie Software. Das Programm ist ein offizielles Projekt der Open Source Geospatial Foundation (OSGeo) und läuft unter diversen Betriebssystemen wie Linux, Mac und Windows und unterstützt eine Menge Vektor-, Raster- und Datenbankformate. Außerdem bietet die benutzerfreundliche Software eine Vielzahl an Werkzeugen und Funktionen. Laut Wikipedia (2013f) ist Quantum GIS "ein freies Geoinformationssystem zum Betrachten, Bearbeiten und Erfassen von räumlichen Daten". Entwickler ist das QGIS Development Team. Erweiterungen können eigenhändig in den, von QGIS zur Verfügung gestellten, Programmschnittstellen in C++ und Python geschrieben werden.

#### <span id="page-32-2"></span>**5.2.2 Entwicklungsgeschichte (qgis.org, 2013d & Wikipedia, 2013f)**

Die Idee für QGIS wurde im Februar 2002 von Gary Sherman konzipiert, woraus sich schnell das QGIS Projekt formierte. Im Juni 2002 war QGIS zu Beginn als Projekt bei SourceForge angeführt. Der erste QGIS- Code wurde am 6. Juli 2002 bei SourceForge hochgeladen. Bald darauf (am 19. Juli) fand die erste Veröffentlichung statt. Allerdings funktionierte die damals veröffentlichte Software zu einem großen Teil noch nicht wirklich und unterstützte ausschließlich die PostGIS- Layer (siehe dazu das QGIS- Handout im Anhang). Quantum GIS wurde und ist in C++ geschrieben und macht einen umfangreichen Gebrauch von der Qt- Bibliothek. Qt ist dabei eine "Cross- Platform- Applications- Framework", die häufig für die Entwicklung von Anwendungssoftwares mit einer graphischen Benutzeroberfläche oder für die Entwicklung befehlszeilen-orientierter Tools für Server (Wikipedia, 2013e) herangezogen wird.

2007 wurde QGIS zu einem Inkubatorprojekt der Open Source Geospatial Foundation (OSGeo). Die Version 1.0 wurde im Januar 2009 freigegeben.

Der Name Quantum GIS hat eigentlich keine Bedeutung. Lediglich der Anfangsbuchstabe "Q" weist auf die zu Grunde liegende Qt- Bibliothek von Nokia hin (qgis.org, 2013d).

#### <span id="page-32-3"></span>**5.2.3 Was kann Quantum GIS (qgis.org, 2013a)?**

Im Folgenden werden die wichtigsten QGIS- Funktionen aufgelistet:

Vektor- und Rasterdaten:

Vektor- und Rasterdaten können in unterschiedlichen Formaten betrachtet und überlagert werden, ohne sie konvertieren oder transformieren zu müssen. QGIS unterstützt eine große Menge an Datenformaten wie z.B. PostgreSQL/PostGIS, Spatialite Datenbanken und sonstige diverse Vektorformate, welche von der ogr-Bibliothek unterstützt werden, wie z.B. ESRI- Shapefiles, Mapinfo, SDTS und GML. Jedoch können OGR- unterstützte Datenbankformate in QGIS noch nicht verwendet werden. Außerdem werden verschiedene Rasterformate, die von der GDAL Bibliothek unterstützt werden, wie digitale Höhenmodelle, Luft und Satellitenbilder unterstützt. Zusätzlich können GRASS Locations und Mapsets von QGIS verwendet werden.

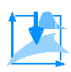

Außerdem ist es möglich mit der Software online Geodaten, die als OGC- Dienste, WMS oder WFS bereitgestellt werden, genutzt werden.

- Zahlreiche nützliche Werkzeuge zum Abfragen und Erstellen von Kartenlayern (wörtlich von: qgis,2013a):
	- o 'On the Fly' Projektion
	- o Druckfertige Karten layouten
	- o Übersichtskarte
	- o Räumliche Bookmarks
	- o Identifizieren und Selektieren von Objekten
	- o Editieren, Betrachten und Abfragen von Attributen
	- o Objekte beschriften
	- o Layer mit Vektordiagrammen überlagern
	- o Darstellung mit Vektor- und Rasterlayern verändern
	- o Ergänzung eines Gitternetzlayers mit fTools,
	- o Die Karte mit Nordpfeil, Maßstab und Copyrigth Text versehen
	- o Status als Projekt abspeichern und wieder aufrufen
- Geodaten können mit verschiedenen Werkzeugen erstellt, editiert und exportiert werden. Dafür stehen Digitalisierungswerkzeuge für GRASS- und Shapefiles, sowie ein Plugin (bei der neusten Version automatisch installiert) zur Georeferenzierung von Rasterlayern zu Verfügung. Zusätzlich werden GPS- Werkzeuge zum Im- und Export von GPX Formaten, zum Konvertieren anderer GPS- Formate nach GPS und das direkte hoch- bzw. herunterladen von einem GPS Gerät angeboten.
- Räumliche Analysen (wörtlich von: qgis, 2013a):
	- o Kartenalgebra
	- o Reliefanalyse
	- o Hydrologische Modellierung
	- o Netzwerkanalyse
	- o uvm.
- Mittels dem Web Server Plugin können Karten über Internet bereitgestellt werden
- Die erweiterbare Plugin Architektur von QGIS erlaubt es dem Benutzer, QGIS für die eigenen Bedürfnisse anzupassen.

#### <span id="page-33-0"></span>**5.2.4 Wie ist QGIS aufgebaut?**

QGIS ist für ein Arbeiten mit der graphischen Benutzeroberfläche ausgelegt und ist somit nicht befehlszeilen- orientiert. Ein Arbeiten mit zwei Bildschirmen bringt bei dieser Software keine nennenswerten Vorteile, da in der Regel nur das Fenster, mit dem gerade gearbeitet wird, geöffnet ist. Alle Werkzeugleisten, Menüs (inkl. Dropdownmenüs) und Plugins sind zusammen mit

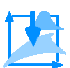

der Kartenansicht, in der die Daten visualisiert werden, in einem einzigen Fenster angezeigt. Dieser benutzerfreundliche, übersichtliche und einfache Aufbau des QGIS- Displays begünstigt einen schnellen Einstig in die Software und ein angenehmes Arbeiten.

#### <span id="page-34-0"></span>**5.2.5 QGIS- Datenstruktur**

Die QGIS- Datenstruktur kann und muss nicht so dargestellt werden, wie die GRASS- Datenstruktur in Abb.5.1. In QGIS kann die Projektdatei an einem beliebigen Pfad gespeichert werden ( bei GRASS ebenfalls möglich) und die Daten können jeweils auch von einem beliebigen Pfad in das laufende QGIS Projekt geladen und visualisiert werden (dies ist bei GRASS nicht möglich, da die Dateien dort zunächst in ein Mapset importiert werden müssen, um in GRASS geladen werden zu können). Aus diesem Grund ist eine graphische Darstellung der Datenstruktur überflüssig, da die Daten von beliebigen Pfaden geladen und in einem gemeinsamen QGIS- Projekt visualisiert und bearbeitet werden können.

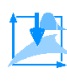

### <span id="page-35-0"></span>**6 Vergleich der Programme**

Wie in Kap.1 beschrieben, besteht das Ziel dieser Arbeit unter anderem darin, jeweils ein GIS mit Hilfe der beiden Open- Source Programme zu erzeugen. Nun wird in diesem Kapitel die Praxistauglichkeit beider Softwares gegenübergestellt. Die detaillierte Dokumentation wie das GIS im jeweiligen Programm erstellt wurde, befindet sich im Anhang in Form der beiden Programmhandouts. Für die Arbeit mit beiden Programmen wurden dieselben, am Schneeberg gemessenen, Daten verwendet. Die Kriterien des Vergleichs zwischen GRASS und QGIS bestehen in:

- den Werkzeugen und Möglichkeiten, welche die Programme anbieten.
- der Benutzerfreundlichkeit und Intuitivität.
- dem (zeitlichen) Aufwand um ein anschauliches, einfaches GIS zu erstellen, welches alle Messergebnisse inklusive aller nötigen Digitalisierungen und zusätzlicher Daten (z.B. historische Karten), visualisiert.

#### <span id="page-35-1"></span>**6.1 Werkzeuge und Möglichkeiten, welche die Programme anbieten**

Im Punkto Werkzeuge und Möglichkeiten, ist GRASS QGIS eindeutig überlegen. Allein der Fakt, dass GRASS 3D- Daten verarbeiten kann, verschafft dieser Software einen deutlichen Vorteil gegenüber QGIS. Verschiedene Analysemöglichkeiten und Simulationsmodelle wie z.B. die GRASS Erosions- und Landschaftsanalysen (vgl. Kap. 5.1.3) können demnach in QGIS gar nicht umgesetzt und angewandt werden. Auf der anderen Seite muss jedoch gesagt werden, dass durch einen GRASS- Plugin in QGIS die beiden Programme miteinander verbunden werden können. Dies ermöglicht die Anwendung von GRASS- Werkzeugen in QGIS. Aus Zeitgründen kann jedoch auf dieses Plugin in dieser Arbeit nicht weiter eingegangen werden. Beide Programme werden zudem auch mit Plugins ständig erweitert und verbessert. Vor allem QGIS bietet eine Vielzahl mächtiger Plugins, was die Einsatzmöglichkeiten dieser Software deutlich erhöht. Trotz allem gilt, wie Neteler M & Byars B (2005) nach wie vor mit folgender Aussage bestätigen: "GRASS GIS ist bis heute (2005) im Kosten- Nutzen- Verhältnis ungeschlagen". Dieser Sachverhalt ist zum Teil durch einen Blick auf die Entwicklungsgeschichte beider Programme, wonach GRASS auf eine 20 Jahre längere Entwicklung zurückschauen kann, evident.

#### <span id="page-35-2"></span>**6.2 Benutzerfreundlichkeit und Intuitivität**

Auch wenn GRASS mit seinen Werkzeugen und Anwendungen gegenüber QGIS überlegen ist, ist es bezüglich der Benutzerfreundlichkeit doch noch sehr ausbaufähig. Auch dieser Anspruch von Neteler M & Byars B (2005), dass die Weiterentwicklung von GRASS die Software zu einem benutzerfreundlicheren GIS fortführen soll (vgl. Kap.5.1.2), ist nach wie vor gültig. Demgegenüber steht eines der Aushängeschilder von QGIS, nach dem das Programm bereits eine sehr benutzerfreundliche GIS- Software ist. Schon der erste Satz auf der Homepage von QGIS spricht, im Vergleich zum Ziel der GRASS- Weiterentwicklung, Bände (qgis.org, 2013c): "Quan-

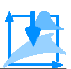

tum GIS (QGIS) ist ein benutzerfreundliches, quelloffenes Geographisches Informationssystem…". Diese beiden gegenübergestellten Aussagen sprechen bereits für sich.

Folgende Beispiele sollen die Benutzerfreundlichkeit der Programme an drei exemplarischen Punkten konkret zeigen:

- Bereits der Start von GRASS erweist sich ohne Anleitung als äußerst schwierig. Vor dem eigentlichen Start der Software müssen nämlich die Location und die Mapsets, inklusive der Festlegung der Projektion und der Speicherpfade, im Willkommensfenster angelegt werden. Ist dies nicht bekannt (z.B. aus einem Tutorial oder einer Anleitung), kann der reine Programmstart bereits scheitern. QGIS kann im Gegensatz dazu direkt gestartet werden.
- Desweiteren muss die Projektion der Daten in GRASS genauestens eingestellt sein, ansonsten schlägt der Datenimport fehl. Die Projektion kann zwar in einer bereits existierenden Location geändert werden, jedoch hat es sich als effizienter und einfacher erwiesen, direkt eine neue Location mit der richtigen Projektion anzulegen, da beim Datenimport i.d.R. ohnehin noch keine Bearbeitung stattgefunden hat. In QGIS hingegen werden die einzulesenden Daten 'On the Fly' projiziert und können sehr einfach, mit wenigen Klicks, in ein beliebiges, anderes Koordinatensystem bzw. Koordinatenbezugssystem transformiert werden (dabei werden für die Transformationen die EPSG-Codes verwendet, vgl. dazu das QGIS Handout im Anhang).
- Zuletzt sei noch der Datenimport genannt. In QGIS ist es durchaus möglich, sich den Vorgang des Datenimports und der Visualisierung (die Daten werden i.d.R. beim Importieren immer direkt visualisiert) durch Ausprobieren oder durch das Lesen der erscheinenden Popups (diese erscheinen, wenn die Maus über ein Icon bewegt wird) selbst anzueignen. In GRASS hingegen ist das Visualisieren der Daten in ein laufendes Projekt unmöglich, wenn nicht bekannt ist, dass die Daten zuvor in ein Mapsets importiert werden müssen. Dabei müssen die Daten natürlich in genau dem Mapset enthalten sein, mit welchem GRASS gestartet wurde. Ist das nicht der Fall, so kann zwar die richtige Option zum Datenvisualisieren bekannt oder der korrekte Befehl eingegeben worden sein, doch wenn der Pfad nicht stimmt, also wenn er nicht in das geöffnete Mapset führt, kann das Laden und Visualisieren der Daten nicht gelingen. Jegliche Bearbeitung und Visualisierung der Daten ist damit unmöglich.

Neben diesen drei Beispielen können noch allgemein z.B. der Display und die Bedienung angeführt werden, die ebenfalls für die Userfreundlichkeit von QGIS sprechen:

Display:

GRASS arbeitet mit *zwei* und in der graphischen Benutzeroberfläche sogar mit *drei* Fenstern. Die optionale graphische Benutzeroberfläche soll an dieser Stelle jedoch nicht weiter angesprochen werden, da GRASS befehlszeilen- orientiert ist. In einem Fenster werden die Befehle eingegeben. Im anderen Fenster, dem Kartenfenster, können die Daten angezeigt werden. Wenn nur ein Bildschirm zur Verfügung steht, kann sich dieser Aufbau als sehr umständlich erweisen, da dann das Kartenfenster immer sehr klein ist oder ständig zwischen beiden Fenstern hin- und hergeklickt werden muss. In QGIS hingegen werden die Befehle über die graphische Benutzeroberfläche im selben Fenster eingegeben, in welchem auch die Daten angezeigt werden. D.h. in QGIS wird nur *ein* Fenster geöffnet. Dies erlaubt ein viel übersichtlicheres Arbeiten, vor

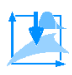

allem für Neueinsteiger in GIS- Softwares. Dadurch, dass QGIS nur ein Fenster verwendet, sind die meisten Befehle und alle Menüs sowie optional alle Layer und aktivierten Plugins, um das Kartenfenster übersichtlich dargestellt. Dies ist sehr nützlich für das intuitive Zurechtfinden im Display der Software. Bei GRASS kommt zu der Unübersichtlichkeit des Displays (durch mehrere Fenster), noch die inkonsistente Nomenklatur hinzu. Dazu wird jedoch auf das GRASS Handout im Anhang verwiesen. Es muss an dieser Stelle der Vollständigkeit halber jedoch gesagt werden, dass auch die QGIS Nomenklatur nicht immer konsistent ist. Dies ist aber bei weitem nicht in einem so auffälligen und teilweise verwirrenden Maße der Fall, wie bei GRASS.

Bedienung:

Da GRASS befehlszeilen- orientiert ist, ist es wichtig, wesentliche Befehle auswendig zu kennen, um effizient arbeiten zu können. Das Auswendiglernen der Befehle ist jedoch sehr zeitintensiv und auch nur dann sinnvoll, wenn regelmäßig mit der Software gearbeitet wird. Sind die Befehle bekannt, so kann das Programm schnell und effizient eingesetzt werden. Das bedeutet folglich, dass die sinnvolle GRASS Bedienung einiges an Übung voraussetzt. In QGIS hingegen ist viel weniger Übung erforderlich um tiefer in die Software einzusteigen, da sie Icon- orientiert aufgebaut ist. Die Befehle lassen sich in QGIS nach Bedarf und individuell um die Kartenansicht anordnen (vgl. zum QGIS Aufbau das QGIS- Handout im Anhang). Die Verwendung von QGIS ist vor allem für Neueinsteiger um einiges intuitiver, da sich die Icons der Befehle, im Gegensatz zu den geschriebenen Befehlen von GRASS, viel leichter einprägen lassen und zusätzlich ständig im Fenster sichtbar sind. Es gibt jedoch auch in GRASS einige Hilfen, um sich die Befehle wesentlich einfacher merken zu können. Z.B. erscheinen nach Eingabe des ersten Befehlsteils ( z.B. "*v.*" für das Präfix eines Vektorbefehls) in einem Popup alle möglichen Optionen und Befehle, die für diesen Befehlsteil in Frage kommen könnten. Zum anderen müssen auch die Icons von QGIS bekannt sein um die Software effektiv nutzen zu können. Dennoch bleibt das Aneignen und Merken der Befehle in QGIS einfacher, da die ständig sichtbaren Icons auf die Befehle und deren Funktion hinweisen.

#### <span id="page-37-0"></span>**6.3 Aufwand um ein einfaches GIS zu erzeugen**

In QGIS ist ein einfaches GIS relativ schnell erzeugt. Folgender Abschnitt gibt einen kurzen Überblick über die wesentlichen Abläufe bei der Erstellung eines GIS mit QGIS. Für die ausführliche und detaillierte Beschreibung sei auf das QGIS Handout verwiesen.

Zunächst wird QGIS gestartet und alle Messpunkte geladen. Es können dabei beliebig viele Dateien und Datensätze gleichzeitig geladen werden. Dann werden, falls nötig, verschiedene Objekte digitalisiert. Wenn zum Beispiel ein Kanal punktweise vermessen wurde, so wird er beim Digitalisieren in ein Vektor- Linienobjekt verwandelt, indem die Messpunkte miteinander verbunden werden. Durch das Digitalisieren werden die einzelnen, gemessenen Objekte voneinander getrennt und erscheinen nicht mehr als einheitliche Punktwolke sondern als einzelne oder gruppierte Objekte. Vorher wurden z.B. alle Messobjekte als eine 2D- Punktwolke in QGIS geladen (vgl. Abb.6.1). Nach dem Digitalisieren sind die einzelnen Punkte entsprechend ihrer Objektart, wie z.B. Vektor-, Polygon- oder Punktobjekte (in QGIS als Layer bezeichnet) digitalisiert und in Gruppen aufgeteilt. Jede Gruppe kann dabei beliebig viele Objekte enthalten

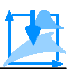

und in der Kartenansicht können beliebig viele Objekte angezeigt werden. Nun werden allen Objekten Attribute und Farben zugewiesen. Die Attributzuweisung nimmt bei der gesamten GIS Erstellung fast am meisten Zeit in Anspruch. Zum Schluss werden noch die historischen Karten, Fotos oder Satellitenbilder hinzugefügt. Dabei ist das Hinzufügen von Satellitenbildern, Straßenkarten und Schummerungsmodellen besonders einfach, da sie als Plugin direkt und georeferenziert zur Verfügung stehen. Karten, sonstige Fotos oder Ähnliches müssen vorher noch georeferenziert werden. Mit Hilfe des QGIS- Georeferenzierungstools stellt der Geobezug allerdings kein Problem dar. Nachdem alle Daten, Bilder und Karten geladen und georeferenziert sind, sowie die dazugehörigen Attribute definiert sind, ist das einfache GIS erstellt.

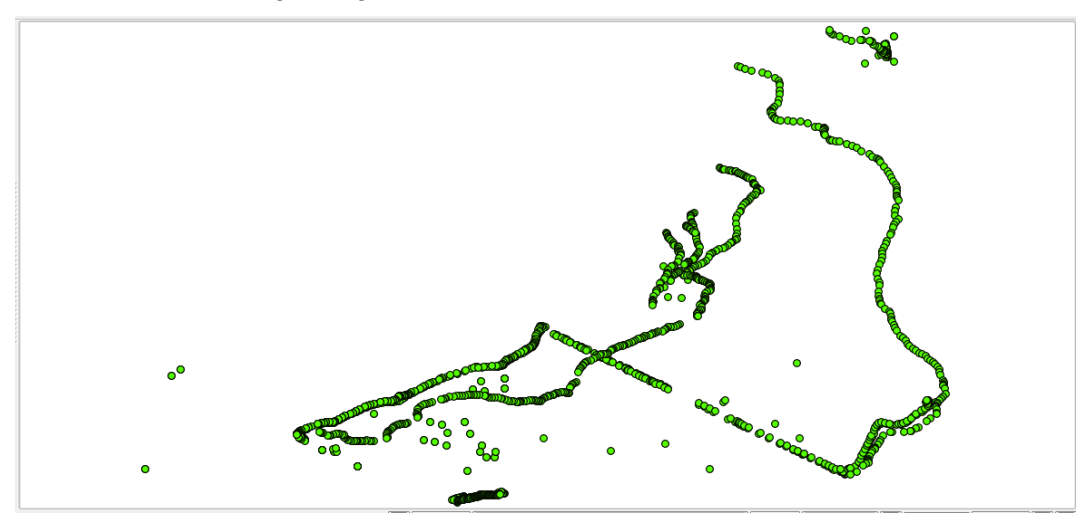

Abb.6.1: 2D- Punktwolke mit allen Messpunkten des Messgebietes am Schneeberg. Aus dieser Wolke werden alle Objekte wie Linienobjekte, Polygon- und Punktobjekte digitalisiert.

GRASS hat sich in diesen Arbeitsschritten als wesentlich umständlicher erwiesen: Als erstes wird GRASS gestartet, wonach eine neue Location anzulegen ist. Dabei muss genau darauf geachtet werden, das richtige Koordinatensystem bzw. Koordinatenbezugssystem zu definieren, ansonsten scheitert die Erstellung des GIS noch bevor sie begonnen hat. Wurde die Location korrekt angelegt, wird noch ein Mapset erzeugt. Die Erzeugung des Mapsets nimmt jedoch nur sehr wenig Zeit in Anspruch. Anschließend kann GRASS gestartet werden. Nun müssen die Daten in das Mapset importiert werden um sie im GRASS Projekt laden und visualisieren zu können. An dieser Stelle ist jedoch zu betonen, dass immer nur eine Datei auf einmal importiert bzw. visualisiert werden kann. Dies ist vor allem bei sehr umfangreichen Datensätzen unangenehm. Sind sehr viele Dateien vorhanden, bietet es sich an, genau zu überlegen welche Daten geladen werden sollen, da sich dieser Arbeitsschritt ansonsten wesentlich zeitintensiver als erwartet erweisen kann. Aus diesem Grund gibt es auch einen speziellen GRASS- Befehl "*g.list*" (vgl. GRASS Handout) der alle, in einem Mapset zur Verfügung stehenden, Daten anzeigt. Wurden die Daten geladen, so kann, ähnlich wie bei QGIS, mit dem Digitalisieren begonnen werden. Dieser Vorgang verläuft in GRASS und QGIS weitestgehend identisch. Wurden alle Daten erfolgreich digitalisiert, können die verschiedenen Objekte gemeinsam angezeigt werden. Es ist jedoch zu beachten, dass je nach GRASS Version, nur 15 bis 18 Vektorobjekte, welche in GRASS als Vektorkarten bezeichnet werden, gleichzeitig angezeigt werden können (mit kleinen Tricks können auch mehr Vektorkarten gleichzeitig dargestellt werden, vgl. dazu

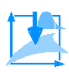

jedoch das GRASS Handout im Anhang). Die Abb.7.1 zeigt beispielhaft die gleichzeitige Visualisierung mehrerer Vektorkarten.

Bei GRASS ist das Definieren der Attribute zum Teil wesentlich umständlicher als bei QGIS. Da sich die Attributliste nachträglich nur schwer ändern lässt (QGIS Attribute lassen sich hingegen einfach nachträglich ändern und anlegen), müssen zunächst alle Attribute die ein Objekt bzw. die alle Objekte einer Vektorkarte enthalten, bekannt sein. Bevor das Objekt digitalisiert ist, werden die Attribute nun beim Anlegen der neuen Vektorkarte (eine Vektorkarte kann mehrere Vektorobjekte enthalten, der Begriff ist äquivalent zum QGIS Vektorlayer, vgl. dazu auch die Handouts im Anhang) definiert, aber noch nicht mit Werten gefüllt. Anschließend können die Attribute beim Digitalisieren des Objektes einfach eingegeben werden. Dieses umständliche Anlegen der Attributtabelle ist lohnenswert, da damit die Attribute einer Vektorkarte definiert sind. Dies ist vor allem dann ein großer, zeitsparender Vorteil, wenn eine Vektorkarte viele Objekte enthält, die zwar alle dieselben Attribute haben, die Attribute selbst jedoch unterschiedliche Werte besitzen. Auf diese Weise müssen nicht jedem Objekt einer Vektorkarte die Attribute einzeln zugewiesen werden. Dies ist jedoch kein Vorteil gegenüber QGIS, da bei QGIS auch ein Layer mehrere Objekte enthalten. Auch bei QGIS werden die Attribute den, zu den Vektoroder Rasterkarten äquivalenten, QGIS- Layern zugewiesen. Genauso können auch bei QGIS die einzelnen Objekte eines Layers unterschiedliche Attributwerte enthalten.

Nun sind allen Objekten die spezifischen Attribute zugewiesen und es werden alle darzustellenden Objekte (max. jedoch 15-18) am Desktop angezeigt. Auch hier müssten jetzt noch die historischen Karten und diversen Fotos importiert und georeferenziert werden. Jedoch wurde im Zuge dieser Arbeit das GIS, welches mit GRASS erstellt wurde auf diesem Stand, also ohne Karten und Fotos, belassen, da die Erzeugung des GIS bis hierhin schon deutlich zeitintensiver war als die gesamte Arbeit mit QGIS.

#### <span id="page-39-0"></span>**6.4 Resümee**

GRASS ist ein äußerst mächtiges GIS- Werkzeug, das jedoch für den hier dargestellten, praktischen Einsatz ungeeignet ist. Diese Software wurde für Kommunen, Firmen, Universitäten oder privaten Nutzer ausgelegt, die sehr viel mit einem Datensatz arbeiten und diesen intensiv studieren und analysieren. Anwendungsgebiete für eine solche, intensive Bearbeitung wären z.B. Geländeanalysen für das Umwelt- und Katastrophenmanagement (z.B. Hochwasser- und Waldbrandsimulationen). Erst durch das intensive Arbeiten mit GRASS, kann das Programm sein reichhaltiges Spektrum an Tools und Analysewerkzeugen richtig zur Geltung bringen. Für einen solchen Anwendungsbereich gibt es wahrscheinlich keine bessere Open Source GIS Software als GRASS (vgl. Kap.6.1).

Im vorliegenden Fall geht es jedoch nicht in erster Linie um ein intensives Analysieren des Datensatzes, sondern um ein möglichst zügiges, anschauliches und effizientes Visualisieren der archäologischen Ausgrabungsergebnisse in einem einfachen GIS. Ein weiterer Schwerpunkt liegt darauf, graphische, historische Daten (z.B. Karten, Fotos), Messungen von Ausgrabungen und Funden, sowie öffentliche, kommerzielle oder freie Datensätze (z.B. topographische Karten, Katasterpläne), möglichst einfach mittels Georeferenzierung zu verbinden. Wurde das GIS einer Ausgrabung erstellt, so soll möglichst schnell und mit möglichst wenig zeitlichem und personellem Aufwand das GIS einer neuen Ausgrabung fertiggestellt werden können. Gleichzeitig sollten die einzelnen GIS aber erweiterbar bleiben. Dabei bietet das GIS- Programm mit einem

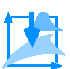

Basisnetz als Grundlage den nötigen Geobezug zur realen Welt, wodurch die archäologischen Messungen nicht mehr in eigenen lokalen Netzen visualisiert werden müssen. Dieser Geobezug bietet zudem die Möglichkeit eines einfachen Datenaustauschs zwischen diversen Behörden und Büros und zudem den Datenexport zur Visualisierung in anderen gängigen Softwares, wie z.B. Google Earth ®.

GRASS ist deshalb nicht für diese Aufgabenstellung geeignet, da es befehlszeilen- orientiert und zu langsam und unübersichtlich ist. Die Befehlszeilenorientierung erfordert für ein effizientes Arbeiten viel Übung, was im vorliegenden Fall jedoch unrealistisch ist, da Archäologen in der Regel viel im Feld arbeiten und viel mit der Dokumentation, Tabellierung und Zuordnung der Funde sowie mit der Kommunikation zwischen Behörden und sonstigen Interessierten beschäftigt sind. Nach den Ausgrabungen sollte das GIS deshalb möglichst schnell erstellt sein und das erneute Einlesen in die Software, weil z.B. die Befehle vergessen wurden, wäre dabei sehr hinderlich. Aufgrund dieses Sachverhaltes und anderer kleiner Softwaremängel, wie z.B. dass jeweils nur eine Datei eingelesen werden kann, erweist sich GRASS für das einfache und schnelle Erzeugen eines GIS ohne größere anschließende Analysen als zu langsam und zu umständlich. Außerdem ist das Arbeiten mit mehreren Fenstern in der praktischen Handhabung, vor allem wenn verhältnismäßig wenig mit der Software gearbeitet wird, unübersichtlich und für Neueinsteiger zudem ungewohnt, wenn nicht sogar verwirrend.

Im Gegensatz dazu ist QGIS mit seiner einfacheren Struktur und intuitiven Bedienung für solche Aufgaben wie geschaffen. Ein GIS kann mit dieser Software verhältnismäßig einfach und schnell erzeugt werden. Zudem ist der angenehme QGIS Display ansprechender. Ein weiterer Vorteil ist, dass auch das GIS selbst anschaulicher visualisiert wird. Mit dem Georeferenzierungstool und dem Plugin, mit welchem bereits georeferenzierte Satellitenbilder etc. direkt in das GIS importiert werden können, werden auch die zusätzlichen Aufgaben, die das Programm für die hier behandelte Zielgruppe erfüllen sollte, ein Leichtes. An dieser Stelle muss jedoch wiederum betont werden, dass QGIS noch nicht mit 3D- Daten umgehen kann. Das macht z.B. ein Einlesen von Laserscan- Punktwolken oder DGMs bis jetzt unmöglich. Dieser große Nachteil gegenüber GRASS überwiegt in dieser speziellen Aufgabenstellung, ein anschauliches und einfaches GIS zu erstellen, jedoch nicht. Es besteht zudem auch die Möglichkeit, wie bereits oben erwähnt, Schummerungskarten auf die gleiche Art und Weise wie Satellitenbilder zu importieren, welche einen optischen (jedoch geglätteten) 3D- Effekt des Geländes geben.

### <span id="page-41-0"></span>**7 Vorstellung des GIS**

#### <span id="page-41-1"></span>**7.1 Das Basisnetz**

Anmerkung: Für eine genauere Erklärung der im folgenden Abschnitt verwendeten Begriffe siehe Kap. 7.3.1.

Das Hauptaugenmerk der Messung am Schneeberg lag darauf, ein Basisnetz über das gesamte Messgebiet zu realisieren. Dafür wurden Punkte gewählt, die auf lange Sicht vermarkt und über das gesamte Messgebiet verteilt sind. Es boten sich vor allem die auffindbaren Marmorpunkte des historischen Messnetzes von etwa 1870 an, die, wie in Abb.7.4 ersichtlich, gut über den gesamten südlichen Bereich des Schneebergreviers verteilt sind. Außerdem wurden die beiden Katasterfestpunkte und die Einhängepunkte der archäologischen Ensembles für das Basisnetz verwendet (vgl. Abb.7.4). Die Einhängepunkte wurden jeweils an anstehenden Felsen oder großen Steinen dauerhaft vermarkt. Sie befinden sich teilweise in Gebieten des Schneebergs, in denen keine Marmorpunkte vorhanden sind, wie z.B. bei der Staumauer des Rückhaltebeckens (vgl. Abb.7.4). Somit decken die Einhängepunkte zusammen mit den Marmorpunkten das gesamte Messgebiet ab. Eine Koordinatenliste im WGS 1984 Koordinatensystem befindet sich im Anhang.

#### <span id="page-41-2"></span>**7.2 GRASS**

Wie in Kap.6.3 bereits erwähnt, wurde mit GRASS lediglich eine Übersicht über alle Messergebnisse am Schneeberg erzeugt. Dafür wurden die einzelnen Messpunkte entsprechend ihrer Objektklasse bearbeitet. Die Messpunkte der Vektorobjekte wurden zu Vektoren verbunden, die Punkte der Polygonobjekte zu Polygonen und die Messungen der Punktobjekte, wie z.B. die Einhängepunkte der lokalen archäologischen Netze oder die Marmor TPs, wurden farblich getrennt. Die Abb.7.1 zeigt das GRASS- Ergebnis in der Übersicht. Die Beschriftung der einzelnen Punkte wurde wegen der besseren Übersichtlichkeit weggelassen. Im Kap.7.3 wird näher auf die Bedeutung der einzelnen Objekte bzw. der unterschiedlichen Farben eingegangen. In beiden GIS wurde versucht eine ähnliche Farbkodierung zu verwenden.

#### <span id="page-41-3"></span>**7.3 QGIS**

Mit QGIS wurde ein deutlich umfangreicheres GIS erzeugt, das zu den eigentlichen Messungen am Schneeberg viele weitere Objekte, wie CAD- Pläne und Karten, enthält. Zum einen wurden verschiedene Hintergründe wie z.B. Satellitenbilder, Schummerungsmodelle oder Straßenkarten geladen. Desweiteren wurden alte Messungen aus dem Jahr 1995 zu einem wesentlichen Teil eingefügt, die als AutoCAD® Plan vorhanden waren und vom Dipl.-Ing. Marcus Wandinger, dem Geschäftsführer der Arbeitsgemeinschaft der Vermessungsverwaltungen der Länder der Bundesrepublik Deutschland (AdV), zur Verfügung gestellt wurden. Zudem konnten mehrere offizielle italienische Staatskarten des Militärischen Geographischen Institutes (IGMI) im GIS georeferenziert und visualisiert werden. Dieser Umstand verschafft einen viel besseren, optischen Eindruck davon, wie sich das Schneeberg Revier in das Gebirge einbettet und wie abgelegen und hoch es tatsächlich gelegen ist. Vor allem das Schummerungsmodell als Hin-

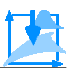

tergrund lässt die Schwierigkeit erahnen, die der Erztransport übertage zur Aufbereitungsanlage etwas nördlich der Ortschaft Masseria, nordwestlich des Schneeberggebietes, bedeutete.

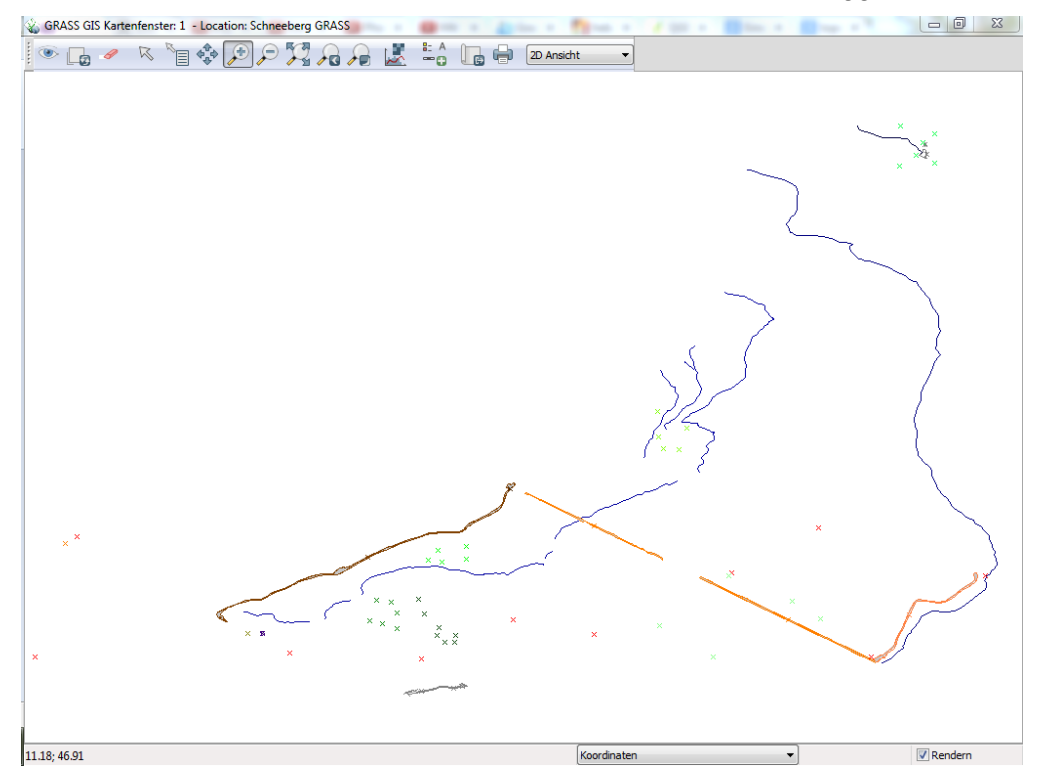

Abb.7.1: Visualisierung der Messergebnisse vom Schneeberg mit GRASS. Gezeigt ist hier das "*GRASS Kartenfenster*", welches eines der beiden GRASS Bearbeitungsfenster ist. Die Farbkodierung trennt die verschiedenen Objekte voneinander. Für die Bedeutung der Farben sei auf Kap.7.3.2 verwiesen. Jedes Objekt wird in GRASS als Vektorkarte bezeichnet. Hier sind 22 Vektorkarten gleichzeitig dargestellt.

#### <span id="page-42-0"></span>**7.3.1 Vorstellung der Messobjekte und ihre Einebettung in den historischen Kontext**

Das Erz musste von der tiefsten Abbaustelle des Reviers in ca. 2150 m.ü.NN. über die ca. 2670 m.ü.NN. hohe Schneebergscharte und dann hinab in das Ridnauntal zu der 1417 m.ü.NN. hohen Aufbereitungsanlage transportiert werden. Insgesamt galt es somit knapp 1800m Höhenunterschied zu überwinden. Dies geschah in der zweiten und letzten großen Abbauphase ab 1870 (Holdermann S, 2012) zunächst mit einem ausgeklügelten System von flachen Pferdebahnstrecken, Wassertonnenaufzügen und Bremsbergen, vor dem Bau der Beförderungsseilbahn und dem später vorgetriebenen 2030 m.ü.NN. hoch gelegenen Poschhaus-Unterbaustollen. Die Pferdebahnstrecken stellten die Verbindung zwischen den Aufzügen und den Bremsbergen her. Ihre Trassenführung umfasste ein leichtes Gefälle, wodurch die Schwerkraft den Pferden beim Ziehen der, mit Erz gefüllten, schienengebundenen Wagen half. Bei jedem Aufzug befanden sich unterschiedlich große Erzmagazine (sog. "Erzkästen"), in denen das Erz, welches mit den Pferden antransportiert oder direkt aus den umliegenden Stollen gefördert worden war, zwischengelagert wurde. Auf diese Weise konnte eine bestmögliche Auslastung des Transportsystems, auch bei technischen Schwierigkeiten und oder Unfällen, erreicht werden.

Wichtiger Bestandteil des übertägigen Erztransportsystems waren die Wassertonnenaufzüge, mit denen das Erz bergauf, sowie die Bremsberge, mit denen Erz bergab befördert wurde. Die Wassertonnenaufzüge funktionierten folgendermaßen: Am Anfang und am Ende eines Aufzuges befand sich je ein Wagen. Diese beiden Wagen waren über ein Seil miteinander verbunden, das am oberen Ende des Aufzuges über eine Umlenkrolle mit Bremsvorrichtung lief. Über die gesamte Länge des Aufzuges waren Schienen zur Führung der Wagen gelegt. Der untere Wagen war mit Erz gefüllt und der obere mit Wasser - gerade so viel, dass er ein wenig schwerer war als der Erzwagen. Das Gewicht des oberen Wagens zog nun über das Seil den unteren Wagen nach oben. Der Bremsberg funktionierte ähnlich, nur dass der dort schwerere Erzwagen den leeren unteren Wagen nach oben zog, weshalb dort auch auf die Wasserversorgung verzichtet werden konnte. Anschließend wurde das Erz wieder in ein Magazin und von dort in Förderwagen für den Weitertransport auf der nächsten Flachstrecke verladen. Dieser Wechsel zwischen Pferdebahnstrecke und Wassertonnenaufzug bzw. Bremsberg wurde bis zur Aufbereitungsanlage fortgesetzt. Einer dieser Aufzüge und zwei Flachstrecken wurden im Zuge dieser Arbeit vermessen. In Abb.7.3 sind die gemessenen Flachstrecken und der Wassertonnenaufzug, sowie die Schneebergscharte und der- zwei Absätze weiter unten beschriebene- Schneekragen eingezeichnet.

Zudem wurden verschiedene Kanäle gemessen, die vor allem zur Wasserversorgung der Aufzüge, aber auch zur Versorgung anderer Gebäude wie z.B. der Metzgerei, dienten. Als Teil dieses ganzen Kanalsystems, welches jedoch nur teilweise vermessen wurde, wurde auch eine alte Staumauer aufgenommen, die einem größeren Speichersee, dem Schwarzsee, als Rückhaltebecken diente. Der Speichersee war für eine möglichst reibungslose Wasserversorgung der Kanäle verantwortlich.

Desweiteren wurde ein Schneekragen mit den dazugehörigen Bauten, Mauerresten und einem Stollenportal gemessen (vgl. Abb.7.3). Ein Schneekragen sind zwei lange, parallele Steinmauern mit Überdachung, die den Zugang zum Stollenmundloch auch bei hoher Schneelage ermöglichten. Auf diese Weise war auch eine Förderung im Winter möglich und die sog. Berge (also das erzfreie bzw. erzarme Gestein) konnten weiterhin auf die entsprechende Halde befördert werden.

Das Vermessungsnetz, das um 1870 angelegt wurde und mit Trigonometrischen Punkten (TP) aus Marmor vermarkt war, wurde ebenfalls zum Teil neu erfasst. Das ursprüngliche Netz bestand wahrscheinlich aus über 48 Punkten. Beginnend bei Eins, wurden sie fortlaufend nummeriert. Die TP- Markierung mit der höchsten, gefundenen Nummer ist der Punkt mit der Nummer 48. Im Zuge der Schneebergvermessung für dieser Arbeit konnten jedoch aus Zeitgründen nur zehn Marmorvermarkungen gemessen werden: Die TP- Punkte mit den Nummern: 6, 10, 11, 12, 13, 15, 16, 22, 23 und 48. Zudem ist der oft schlechte Zustand der Punkte zu betonen, da sie teilweise verschoben, zerstört oder umgefallen sind. Teilweise sind sie auch gar nicht mehr zu finden. Zusätzlich wurden zwei Landestriangulationspunkte, nämlich die Punkte TP115 und TP116, die sich im Schneebergrevier befinden, eingemessen. Ein dritter Punkt hätte sich auf der Schneebergscharte befunden, konnte jedoch nicht aufgenommen werden, da der Aufstieg aus Zeitgründen nicht möglich war.

Zuletzt wurden die Einhängepunkte der verschiedenen, lokalen archäologischen Netze gemessen. Zwei dieser Punktnetze wurden während der Vermessung am Schneeberg erst neu angelegt, damit weitere archäologisch interessante Objekte zukünftig mit diesen Einhängepunkten

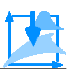

als Grundlage vermessen werden können. Einen zusätzlichen Messpunkt bildete ein Höhenpunkt vor dem Herrenhaus, welcher aufgrund der expliziten Anfrage des Hüttenwirtes aufgenommen wurde.

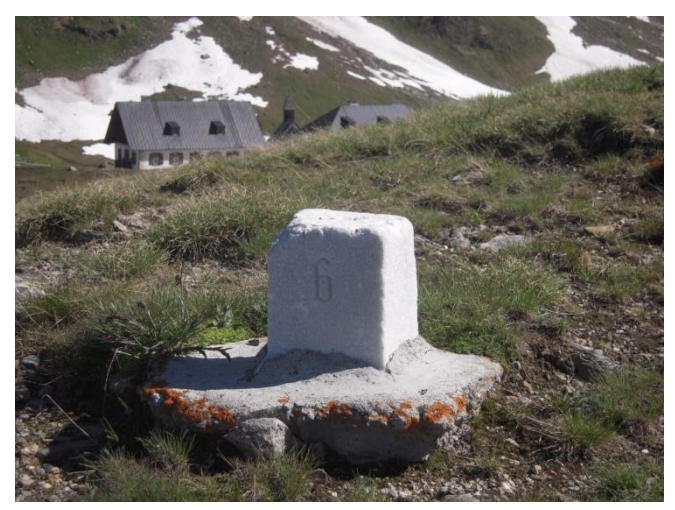

Abb.7.2: Beispielfoto des Marmorpunktes *MP 6*. Mit derartigen Punkten wurde das trigonometrische Vermessungsnetz in der zweiten Blütephase des Abbaus vermarktet. Im Hintergrund ist die Schutzhütte am Schneeberg (damals Herren- und Gasthaus) zu sehen (Wandinger M, 2010).

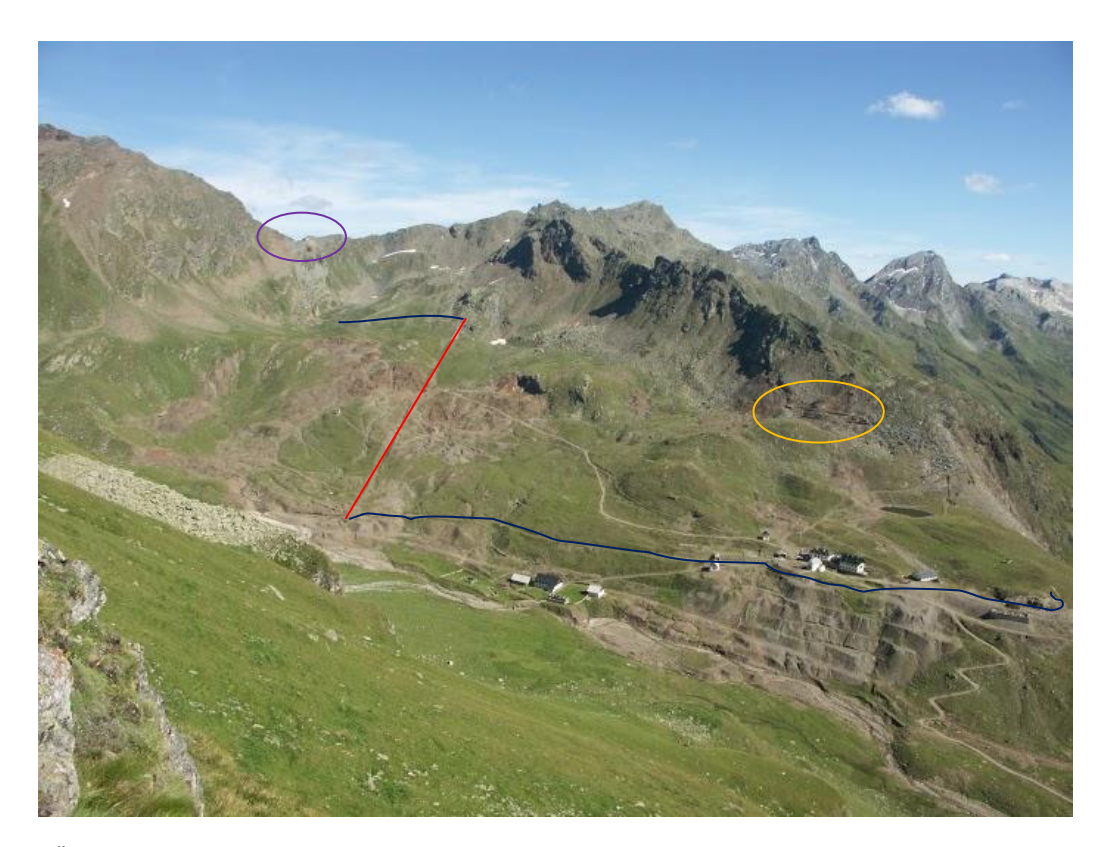

Abb.7.3: Überblick über das Schneeberger Revier. In dunkelblau sind die Flachstrecken markiert. In rot ist der 14- Nothelfer- Wassertonnenaufzug gekennzeichnet und in Gelb die Position des Schneekragens. Die Schneebergscharte, über welche das Erz geschafft werden musste, ist lila markiert. Der vermessene Staudamm ist auf diesem Foto nicht einzusehen. Er befindet sich weiter links, sozusagen als Verlängerung der oberen Flachstrecke, ein Stück über den Bildrand hinaus (Widmann H, 2007).

#### <span id="page-45-0"></span>**7.3.2 Farbkodierung**

Die Farbkodierung des erstellten GIS bedeutet folgendes:

- Gelb: Standort der GNSS Referenzstationen an den vier Tagen
- Grün- Töne: Archäologische Einhängepunkte (EP)
- Hellrot: Trigonometrische Marmorpunkte (MPs)
- Dunkelrot: STPOS Stationen
- Orange: Trigonometrische Punkte (TP) der Landesvermessung, Katasterfixpunkte
- Lila: Höhenpunkt für den Hüttenwirt
- Dunkelgrün: Schießstand
- Dunkelbraun: Brücke, die zur unteren Flachstrecke (Flachstr\_I) gehört.
- Grau: Staumauer sowie Schneekragen mit den zugehörigen Gebäuden und Mauerresten
- Erd- Töne (beige, hellbraun): Flachstrecken und Wassertonnenaufzug
- Blau: Wasserkanäle

#### <span id="page-45-1"></span>**7.3.3 Nomenklatur**

Die Nomenklatur der gemessenen Objekte richtet sich nach den archäologischen Bezeichnungen und nach den unterschiedlichen Gegenden im Bergbaurevier. Zum Beispiel ist die Abkürzung "FP", welche in der Geodäsie für "Festpunkt" steht in der Archäologie bereits mit "Fundpunkt" vergeben. Da "FP" folglich aus Verwechslungsgefahr nicht verwendet werden konnte, wurde die Abkürzung "EP" verwendet, die für "Einhängepunkt" steht. Somit bezeichnen die hier sogenannten "Einhängepunkte" nichts anderes als die geodätischen "Festpunkte". Deshalb beginnt die Nomenklatur aller Einhängepunkte, die sich um einer Ausgrabungsstätte herum befinden, mit dem Kürzel "ep." oder "EP." bzw., je nach Programm und Anwendung, evtl. auch als "ep\_" oder "EP\_". Nach dem Kürzel folgt eine Abkürzung der Gegend bzw. des Zwecks der Einhängepunkte. Z.B. steht die Abkürzung "ash" oder "ASH" für die "Alte Schmiede Himmelreich". Das "Himmelreich" bezeichnet dabei das Gebiet des Bergbaureviers, in dem die "Alte Schmiede" ausgegraben wurde. Bei der Ausgrabung der Schmiede wurden die Einhängepunkte von den Archäologen in umliegende Felsblöcke oder in große Steine gemeißelt und nummeriert. Die sieben gemeißelten Punkte haben die Nummern 65, 66 und 67 sowie die Nummern 80, 81, 82 und 83. Somit setzt sich die Bezeichnung der Einhängepunkte der Alten Schmiede am Himmelreich wie folgt zusammen: EP.ASH.65 bis EP.ASH.83.

Die Nummerierungen der anderen Einhängepunkte werden jedoch aus Übersichtlichkeitsgründen in diesem Dokument nicht aufgeführt. Mit dieser Bezeichnung sind die vermessenen Objekte eindeutig als Einhängepunkte um eine bestimmte Ausgrabungsstätte erkennbar. Eine archäologische Ausgrabungsstätte wird i.d.R. jedoch als "Ensemble" bezeichnet, da eine Ausgrabung nur ein Teil des Ganzen ist und somit die Bezeichnung "Ausgrabung" unzutreffend wäre. Deshalb enden einige Abkürzungen der Einhängepunkte um die archäologischen Ensembles manchmal mit einem "e" oder "E", was für "Ensemble" steht. So z.B. steht die Abkür-

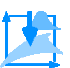

zung "ep.ce" für die Einhängepunkte des Christopheri Ensembles. Es wurden folgende Einhängepunkte um archäologische Ensembles gemessen:

- ep.ce: Einhängepunkte des Christopheri Ensembles
- ep.sm: Einhängepunkte der alten Staumauer des Auffangbeckens
- ep.sge: Einhängepunkte des St. Gallen Ensembles. Dort wurden übrigens die Überreste eines Pochers ausgegraben. Solch ein Pocher diente zur Zerkleinerung, also zur Vorverarbeitung, des gewonnenen Erzes.
- ep.fp: Einhängepunkte des "Fleischpankels". Hierbei handelt es sich um die ausgegrabene Metzgerei welche in der historischen Darstellung des Schneeberger Reviers im Schwazer Bergbuch von 1556 zu erkennen ist.
- ep.ash: Einhängepunkte der "Alten Schmiede Himmelreich".
- ep.14N: Einhängepunkte des 14- Nothelferaufzuges, welcher der in Kap.7.3.1 beschriebene Wassertonnenaufzug ist. Die Einhängepunkte befinden sich jedoch nur an einem kleinen Bereich im oberen Drittel des Aufzuges.

Ein weiteres Abkürzungs- Präfix findet sich im Bereich des Schneekragens. Der Schneekragen liegt, genau wie die "Alte Schmiede" im Gebiet des Himmelreichs, weshalb das Präfix "HR" verwendet wurde. Somit beginnen alle Mauerreste und Gebäude, welche zum Schneekragen gehören, mit einem "HR" und können deshalb wieder eindeutig zugeordnet werden. Es gibt folgende Messobjekte die zum Schneekragen im Himmelreich gehören:

- HR\_Stollen\_Polygon
- HR\_Schneekragen I\_Polygon
- HR\_Schneekragen II\_Polygon
- HR\_Haus\_I\_Polygon
- HR Haus II Polygon
- HR\_Haus\_II\_M2\_Polygon
- HR\_Haus\_II\_M3\_Polygon
- HR\_Haus\_II\_M4\_Polygon
- HR\_Haus\_II\_M5\_Polygon
- HR\_Stollen\_Polygon

Der Zusatz "Polygon" kennzeichnet hierbei, dass das Objekt aus den Messpunkten zu einem Polygon digitalisiert wurde. Es gibt noch einige weitere Abkürzungen von anderen Messobjekten, die ebenfalls mit diesem Zusatz enden.

Das letzte Abkürzungs- Präfix das hier Anwendung fand ist: "WAAL". Waal steht dabei für einen Kanal. Mit diesem Präfix wurden somit die vermessenen Kanäle versehen. Auch hier wurden zum Teil dieselben Kürzel wie im ersten und zweiten Absatz dieses Kapitels verwendet. Das Kürzel "SGE" beschreibt den Waal, also den Kanal, der im Gebiet des St. Gallen Ensembles vermessen wurde. Das Kürzel "14N" hingegen kennzeichnet den Waal, der für die Versorgung des 14- Nothelferaufzuges zuständig war. Ein dritter gemessener Kanal wurde mit dem

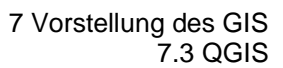

Kürzel "lang" versehen, da er sich einmal quer über das gesamte Abbaugebiet schlängelt. Nachfolgende Auflistung zeigt alle vermessenen Kanäle im Überblick:

- WAAL\_SGE 1\_Polygon bis WAAL\_SGE 3\_Polygon: Bei diesem kleinen Kanalsystem wurden drei Kanalarme gemessen, die einfach von eins bis drei durchnummeriert wurden.
- WAAL 14N Polygon
- WAAL\_lang 1\_Polygon bis WAAl\_lang 6\_Polygon: Dieser Kanal wurde im Laufe der Zeit an einigen Stellen zerstört, weshalb er in sechs Teilen aufgenommen wurde.
- WAAL Stau Polygon: Hierbei handelt es sich um den Kanal, der das Rückstaubecken mit dem größeren Speichersee verbindet.

Die restlichen Bezeichnungen sind selbsterklärend und werden deshalb nur der Vollständigkeit halber aufgelistet:

- 14N\_Polygon
- mps
- stpos
- tp
- referenzen
- Flachstrecke I\_Polygon
- Flachstrecke II\_Polygon
- Brücke\_Polygon
- Schießstand Polygon
- Hoehe Heinz: Das ist der Höhenpunkt für den Hüttenwirt.

<span id="page-47-0"></span>Die Abb.7.4 zeigt alle Messergebnisse im QGIS Display gegenübergestellt und beschriftet.

#### **7.3.4 Das GIS**

Das GIS wurde mit allen Schneebergmessungen in das WGS84 System abgebildet. Als erstes wird in Abb.7.5 das GIS mit der Schummerungskarte als Hintergrund gezeigt. Alle Messobjekte sind zu sehen. Für einen besseren optischen Eindruck wurde keine Beschriftung hinzugefügt. Deutlich ist die Faltung des Gebirges zu erkennen, die jedoch bei genauerer Betrachtung geglättet ist. Vor allem wenn dem Verlauf der Kanäle gefolgt wird, ist die Glättung des Modells besonders gut zu erkennen.

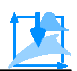

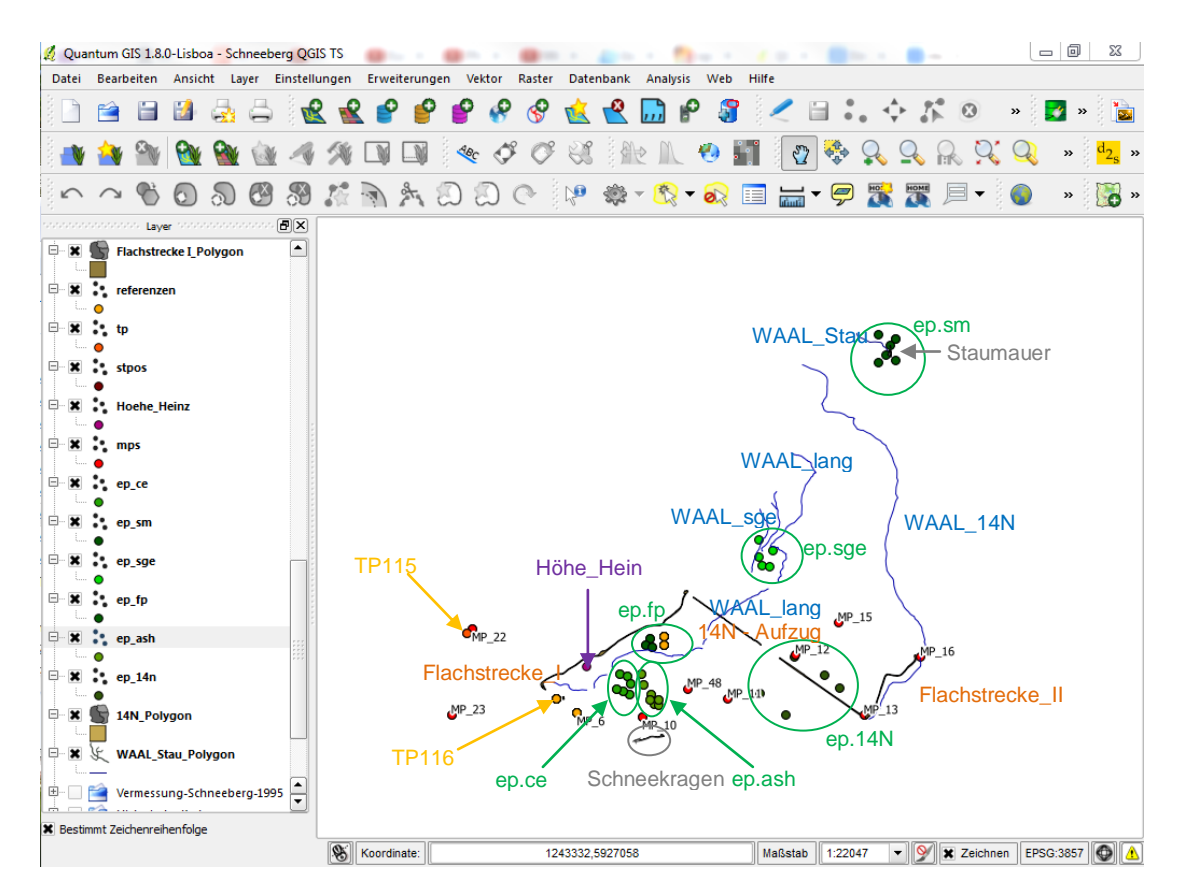

Abb.7.4: Darstellung aller Messergebnisse im QGIS Display. In grün sind alle vermessenen Einhängepunkte, in blau sind die verschiedenen Kanäle, in grau die Staumauer bzw. der Schneekragen, in braun der Wassertonnenaufzug und die Flachstrecken, in orange sind die beiden trigonometrischen Punkte der Landesvermessung und in lila der Höhenpunkt des Hüttenwirts, welcher gleichzeitig die Position der Schutzhütte andeutet, dargestellt. Die roten, direkt mit QGIS beschrifteten Punkte, sind die trigonometrischen Marmorpunkte.

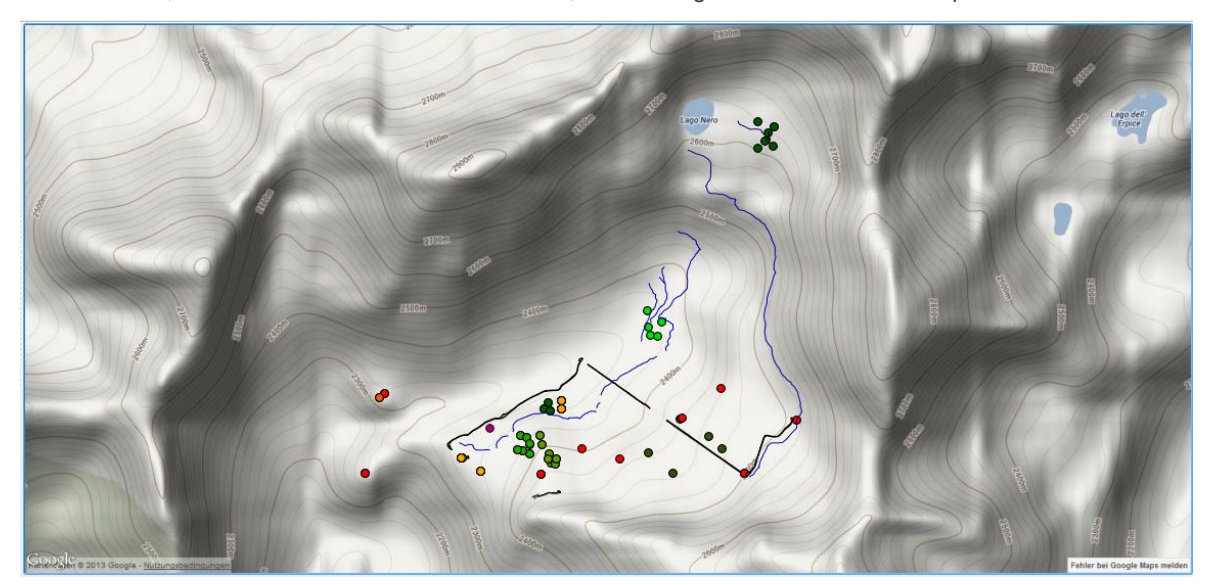

Abb.7.5: Das GIS mit allen Messergebnissen und dem Schummerungsmodell als Hintergrund.

In Abb.7.6 ist derselbe Bildausschnitt, jedoch mit dem hinterlegten Satellitenbild, abgebildet. Auch hier wurde die Beschriftung weggelassen. Leider ist die Auflösung des Bildes stark beschränkt und ein allzu nahes Heranzoomen wird dadurch unmöglich. Zusätzlich sind mehrere Wolken im Satellitenbild enthalten, welche einige Bereiche zum Teil abdecken.

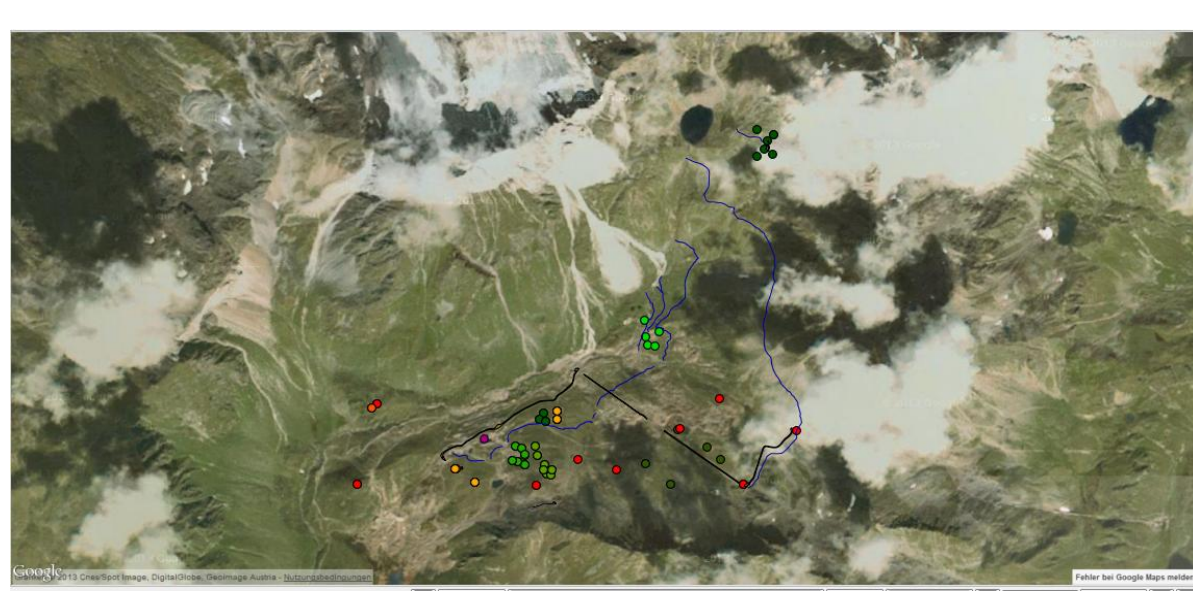

Abb.7.6: Anstelle des Schummerungsmodells wurde hier das Google Satellitenbild hinterlegt.

In der Abb.7.7 wird wiederum derselbe Bildausschnitt gezeigt, diesmal jedoch mit einer historischen Karte des IGMI im Maßstab 1:25000 aus dem Jahr 1920. Hier können zum Teil deutlich die am Schneeberg vermessenen Kanäle in der Karte gefunden werden. Im Jahr 1920 war das gesamte Erzbeförderungssystem mit den Flachstrecken und Wassertonnenaufzügen noch in Betrieb. Wäre die Karte transparent eingestellt, so könnte das Satellitenbild in den Hintergrund gelegt und geprüft werden, welche, in der Karte eingetragenen Objekte, heute noch zu erkennen sind. Auf dieselbe Weise können auch die einzelnen historischen Karten einfach miteinander verglichen werden, indem die obere der beiden übereinandergelegten Karten transparent gesetzt wird. Dies wird in dieser Arbeit jedoch nicht speziell gezeigt. Einen kleinen Eindruck zeigt jedoch die Abb.7.9.

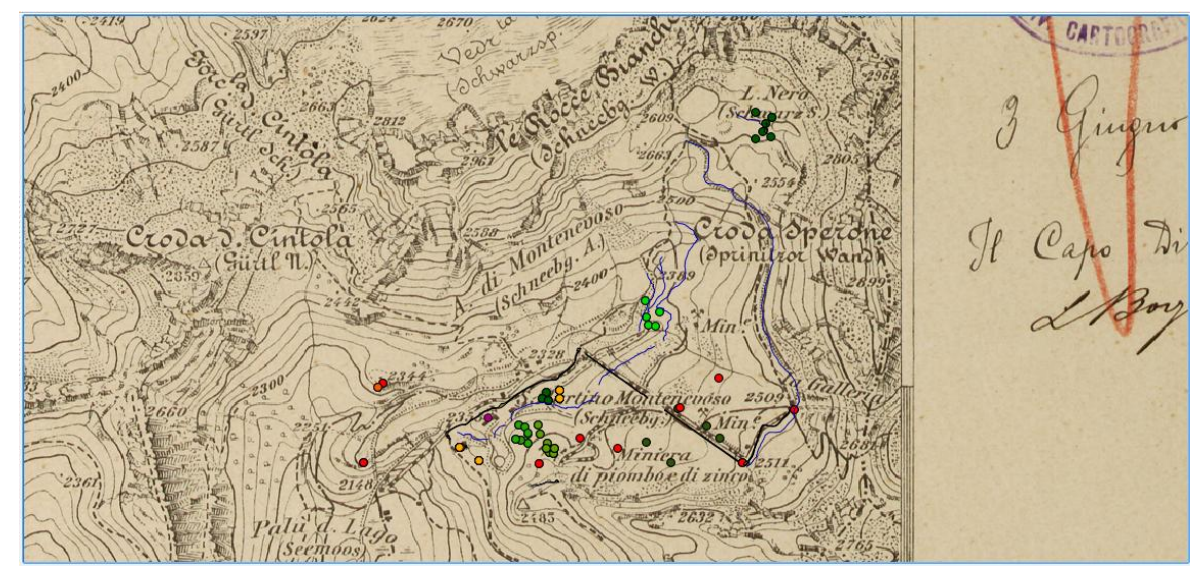

Abb.7.7: Die historische Militärkarte im Maßstab 1:25000 dient dieser Abbildung als Grundlage. Deutlich sind die Kanäle und Aufzüge in der Karte zu erkennen. Sogar die Gebäude des Schneekragens sind in der Karte angedeutet (IGMI, 1920).

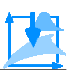

Als Nächstes ist die Überlagerung der AutoCAD- Pläne aus dem Jahr 1985, welche vom Geometer Nösslinger und dem Architekten Tardivo gemessen wurden, über die Militärkarte aus dem Jahr 1986 im Maßstab 1:25000 gezeigt (vgl. in der Abb.7.8). Hierbei wird jedoch lediglich der Ausschnitt im Bereich der Schutzhütte angezeigt, damit der AutoCAD- Plan besser erkennbar ist. Der Plan wurde als Rasterdatei importiert und georeferenziert. Die Georeferenzierung ist jedoch, aufgrund des großen Kartenmaßstabes und der zu schlecht aufgelösten Bilder nicht sehr genau. Es soll hierbei allerdings auch nur exemplarisch gezeigt werden, wie ein Plan in ein GIS integriert sein kann.

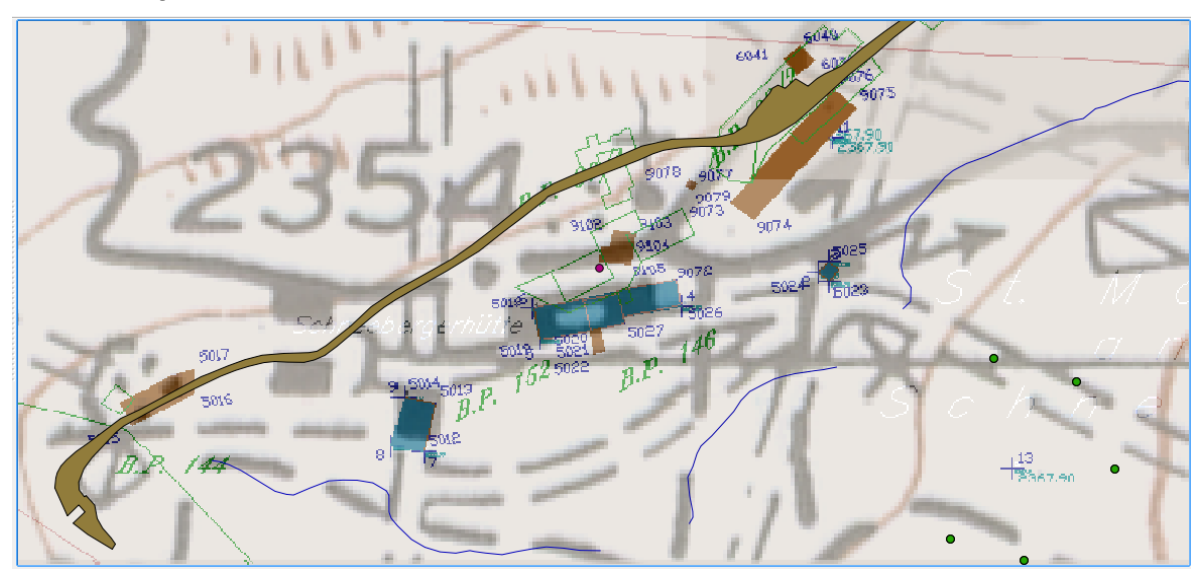

Abb.7.8: In dieser Abbildung wurde ein AutoCAD- Plan aus dem Jahre 1995 (Nösslinger & Tardivo, 1995) über eine topographische Militärkarte im Maßstab 1:25000 aus dem Jahre 1986 (IGMI, 1986) gelegt. Der Plan wurde als Bild in QGIS importiert, georeferenziert und transparent visualisiert, wodurch die darunterliegende Karte sichtbar ist. Zu sehen ist auch der lila Höhenpunkt des Hüttenwirts vor dem Schutzhüttengebäude, in blau ein Teil des langen Kanals (WAAL\_lang) und in braun ein Ausschnitt der unteren Flachstrecke (Flachstr\_I). Somit sind in dieser Abbildung drei Ebenen übereinandergelegt worden: Als Grundlage die Militärkarte, darüber die Messung von 1995 und zum Schluss die Vermessung am Schneeberg im Zuge dieser Arbeit.

Als letztes wird in der Abb.7.9 ein Ausschnitt der Militärkarte von 1920 gezeigt, welcher über das Schummerungsmodell gelegt ist. Der Kartenausschnitt wurde auf transparent gesetzt, damit die Gebirgsstrukturen im Hintergrund gesehen werden können. Auf diese Weise kann die georeferenzierte Karte mit der wirklichen Gebirgsstruktur verglichen werden. Auffällig ist z.B. im Bereich des Schwarzsees, im rechten oberen Bereich des Kartenausschnittes, das dieser See sich seit fast einem Jahrhundert kaum verändert hat. Zudem wirkt der teilweise klaffungsfreie Übergang der Höhenlinien zwischen Kartenrand und Schummerungsmodell (v.a. auf dem linken Kartenrand) beeindruckend.

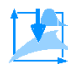

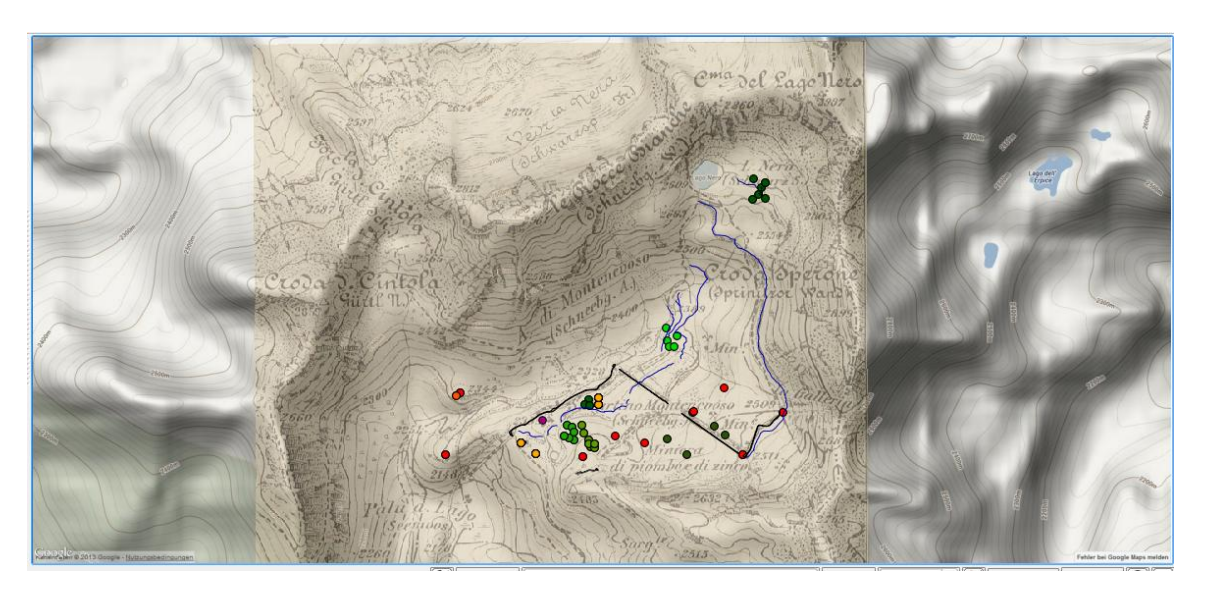

Abb.7.9: Hier wurde ein Ausschnitt der Militärkarte von 1920 (IGMI, 1920) transparent über die Schummerungskarte gelegt, wodurch die Karte zusätzlich einen optisch ansprechenderen und plastischen Eindruck vermittelt.

In diesem Kapitel wurden nur einige Aspekte des erstellten GIS vorgestellt. Mit dem GIS kann jedoch noch viel intensiver an den Daten gearbeitet werden, als hier gezeigt wurde. Z.B. können allen Vektordaten diverse Attribute zugewiesen werden, wie z.B. Zeitattribute. Diese Vektordaten können mit ihren Zeitattributen in einen Timeslide importiert werden, wodurch eine chronologische Abbildung der einzelnen Daten möglich wird. Dies ermöglicht es, zeitliche Veränderungen und Abläufe darzustellen und zu studieren (vgl. hierzu das QGIS Handout im Anhang). Zudem können nun die Daten mit verschiedensten Analyse- und Forschungswerkzeugen bearbeitet werden. Dies sollte jedoch lediglich ein kurzer Einblick in die weiteren QGIS-Möglichkeiten sein um ein Interesse für das intensivere Arbeiten zu wecken.

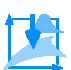

### <span id="page-52-0"></span>**8 Ausblick**

Die Aufgabenstellung dieser Arbeit befasste sich mit der Erstellung eines GIS mit zwei verschiedenen Open- Source- GIS Programmen, da kleinen und mittelständigen, archäologischen Büros vielmals die Mittel für kostenintensive Softwarelösungen zur Darstellung ihrer Ausgrabungs- und Messergebnisse fehlen. Im Verlauf dieser Arbeit wurde bereits deutlich, dass sich die freien Open- Source- Programme durchaus für den Aufbau eines low- cost- GIS und die Integration von Messdaten für archäologische Projekte anbieten. Dabei zeigte sich, dass die Erstellung eines solchen GIS, Messergebnisse sehr anschaulich und übersichtlich darstellen kann. Es ist jedoch zu erwähnen, dass eine Bereitschaft von Seiten der Anwender mitgebracht werden muss um die Werkzeuge, Möglichkeiten und Vorteile der jeweiligen Software kennenzulernen. Die im Anhang befindlichen Handouts liefern dabei ein Beispiel für eine solche Auseinandersetzung. Sie sind jedoch mehr als Anregung für eigenständige Weiterentwicklungen anzuschauen, als eine Handreichung mit einer eins zu eins Umsetzung. Damit möchte diese Arbeit einen Beitrag für die persönliche aber auch für die allgemeine Kommunikation in der Arbeitsbeziehung zwischen v.a. Archäologen und Ingenieurgeodäten geben.

Die beiden verwendeten Programme GRASS und QGIS bieten jeweils sehr vielseitige und mächtige Werkzeuge und Tools für die Erstellung eines GIS und die anschließende Analyse und Bearbeitung der Daten. Vor allem QGIS hat sich für die hier genannte Zielgruppe als äußerst effizient erwiesen. Als praktisches Beispiel zur Erstellung eines GIS und den vielseitigen Einsatz- und Verwendungsmöglichkeiten der GIS Programme, wurden in QGIS nicht nur die GNSS Messungen in das GIS integriert sondern auch noch diverse historische Karten, Satellitenbilder, Schummerungskarten und AutoCAD- Pläne älterer Messungen.

Im Folgenden werden im Bezug auf QGIS einige Punkte angesprochen, die ein großes Potential für eine vertiefende Arbeit mit dem Programm anbieten. Es wird hier deshalb nur auf QGIS eingegangen, da sich GRASS für die hier behandelte Zielgruppe als nicht sehr geeignet gezeigt hat:

- Die genauere Betrachtung des GRASS- Plugins in QGIS erweist sich als sehr vielversprechend. Dieses Plugin erlaubt es die GRASS- Werkzeuge in der einfacheren und userfreundlicheren QGIS Software zu nutzen.
- Desweiteren hat sich die "*SEXTANTE toolbox*"- ein weiteres QGIS Plugin- als umfangreich und äußerst nützlich erwiesen. "*SEXTANTE*" ist ein räumliches Datenverarbeitungsframe welches die QGIS Analysefähigkeit und eine große Anzahl an Analyse- Algorithmen erweitert (Olaya V, 2013). "*SEXTANTE*" verbindet dabei die Werkzeuge diverser Softwares und Anwendungen wie z.B. die GRASS Befehle, GeoServer- bzw. PostGIS- Tools und die QGIS- Analysealgorithmen. Zudem enthält das Plugin einen "*Modeler*" mit dessen Hilfe eigenständig Algorithmen geschrieben werden können.
- Das Vertiefen des Arbeitens mit PostGIS bzw. PostgreSQL ist lohnenswert. Durch die Verwendung dieser Datenbanken ist zum einen ein besserer und einfacherer Austausch zwischen Büros und Behörden gegeben, da es sich aufgrund der weitestgehenden SQL- Konformität um ein sehr gebräuchliches Datenbankformat handelt. Z.B. ist

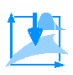

PostgreSQL in den meisten Linux- Distributoren enthalten und bei Apple seit der Version Mac OS X 10.7 die Standarddatenbank (Wikipedia, 2013d).

Desweiteren erlaubt das Bearbeiten der Daten mit PostgreSQL die Erzeugung einer Datenhierarchie, also der Einführung von Datenklassen und Superklassen (was in QGIS ansonsten nicht wirklich möglich ist). Die untergeordneten Datenklassen müssen alle Attribute der Superklasse enthalten, können aber noch weitere enthalten. So z.B. wäre "Fundstücke" eine Superklasse mit den Attributen "Fundnummer", "Fundort", "Epoche" und "Zustand". Die Klasse "Tonscherben" hat das zusätzliche Attribut "Stempel", ist in der Superklasse "Fundstücke" enthalten und muss somit auch alle Attribute der Superklasse enthalten. Jetzt haben alle Objekte der Klasse "Tonscherben" dieselben fünf Attribute, die jedoch, individuell für jedes Objekt, mit anderen Werten gefüllt sind. Die Superklasse könnte nun beliebig viele Klassen enthalten, die wiederum jeweils beliebig viele Objekte enthalten können. Auf diese Weise ist eine Datenhierarchie entstanden: Die Objekte gehören zu einer Klasse, die Klasse gehört zu einer Superklasse usw. Ein solches Datenhierarchie- Konstrukt wird UML- Schema genannt.

Mit einem UML- Schema lassen sich jedoch nicht nur Hierarchien darstellen sondern auch die Beziehungen zwischen den Klassen und den Superklassen. So z.B. kann die Superklasse "Ausgrabungsort" beliebig viele, weitere Superklassen wie z.B. "Fundstücke" enthalten. Die wiederum können ihrerseits wieder beliebig viele weitere Klassen enthalten. Jedoch kann z.B. die Superklasse "Fundstücke" nur genau der einen Superklasse (z.B.) "Ausgrabungsort" angehören, da dasselbe Fundstück nicht an zwei verschiedenen Orten ausgegraben werden kann. Somit ist die Beziehung zwischen den Klassen und Objekten definiert.

Die Umsetzung eines solchen UML- Schemas kann sich folglich als sehr nützlich und hilfreich erweisen, zumal auf diese Weise die Attribute der einzelnen Klassen exakt definiert und konsistent sind. In der PostGIS- Datenbank lässt sich ein UML- Schema umsetzten. D.h. in PostGIS ist das Definieren der Superklassen mit ihren Attributen, welche sie an die Unterklassen vererben, möglich. Werden nun die so erzeugten Klassen mit ihren Attributen als Layer in QGIS importiert, besitzen sie die Attribute der Superklasse. Die Superklasse an sich, also eine Klasse ohne Objekte und ohne Werte, kann in QGIS jedoch nicht geladen werden. Das ist dann auch nicht mehr von Bedeutung, da die in QGIS importierten Klassen bereits die Attribute der Superklassen enthalten und somit das UML- Schema bereits umgesetzt ist. Das gilt auch, wenn die Superklasse in QGIS nicht sichtbar ist. Das Problem der nicht sichtbaren Superklasse könnte so gelöst werden, dass jede Klasse ein Attribut enthält, welches den Namen der Superklasse beinhaltet. Auf diese Weise könnte jede, in QGIS importierte, Klasse eindeutig ihrer Superklasse zugeordnet werden.

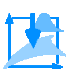

### <span id="page-54-0"></span>**Danksagung**

An dieser Stelle sei noch ein Dank an all jene ausgesprochen, die diese Arbeit mit ermöglicht haben. Zuerst gilt der Dank Dr.- Ing. Peter Wasmeier, der die Entstehung der Arbeit an der Technischen Universität München betreut hat, sowie der Firma Context OG für ihre Unterstützung, vor allem bei der Vermessung. Im speziellen steht Mag. Claus- Stefan Holdermann für seine freundliche Betreuung und dem Südtiroler Bergbaumuseum für seine großzügige Unterstützung ein großer Dank zu. Desweiteren gilt der Südtiroler Katasterverwaltung und dem IGMI für die Unterstützung mit Festpunkten und Karten, sowie dem Hüttenwirt Heinz Widmann für die Unterkunft und die Verpflegung während der Messarbeiten ein großes Dankeschön. Zuletzt sei noch dem Dipl.- Ing. Marcus Wandinger für die Bereitstellung von Fotos und seiner begleitenden Beratung ein Dank ausgesprochen.

 $\mathsf{r}$ 

# <span id="page-55-0"></span>**Abkürzungsverzeichnis**

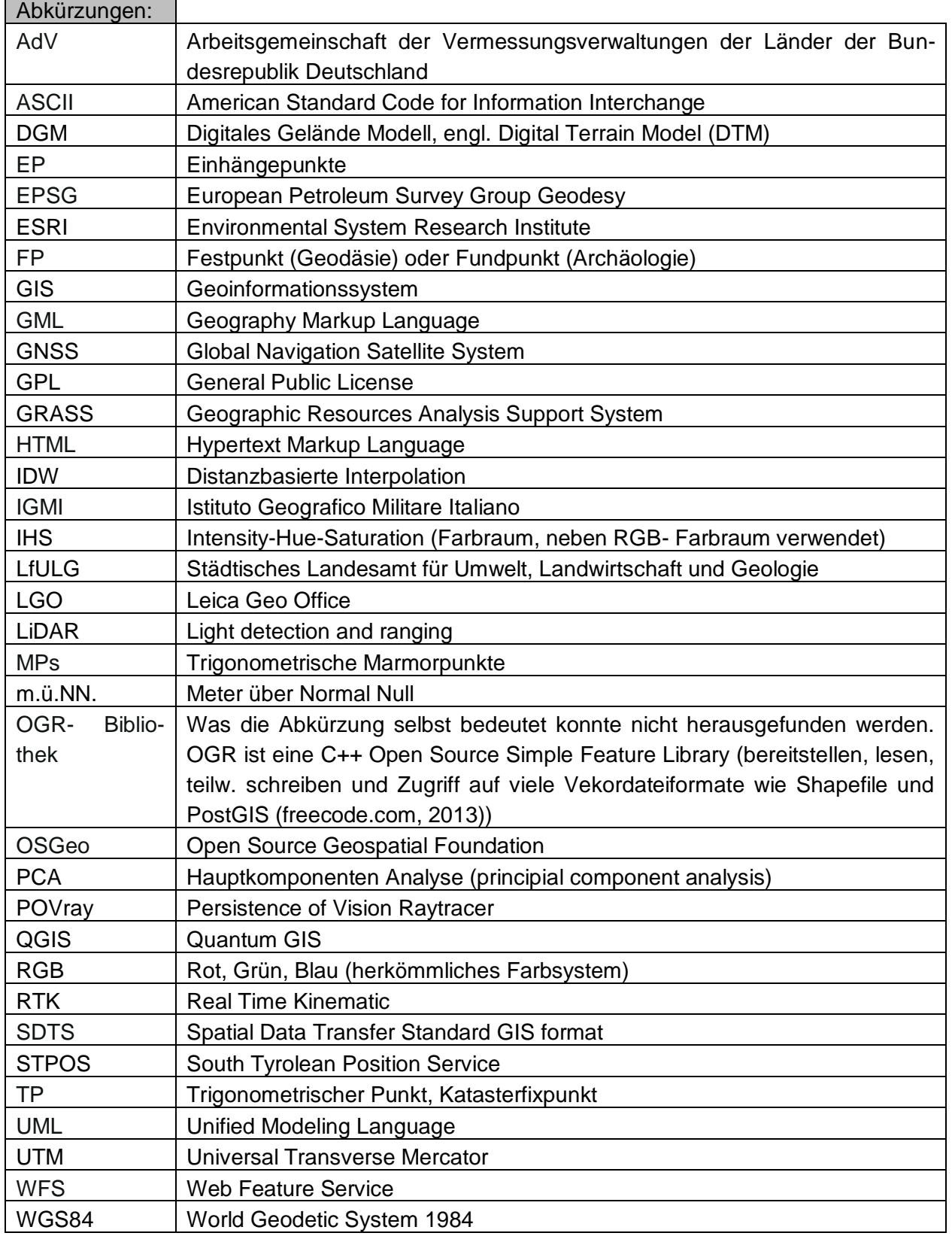

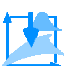

### <span id="page-56-0"></span>**Literaturverzeichnis**

Ciolli, et al., (2000) Il tutorial di GRASS- ver 6.2.3 2008.05.21. Università degli Studi di Trento, Dipartimento di Ingegnieria Civile ed Ambientale. Tesi di Laurea Ingegneria (Diplomarbeit).

Dassau O, et al., (2004) Eine Einführung in den praktischen Umgang mit dem Freien Geographischen Informationssystem GRASS 5.7. GDF Hannover bR, GDF Hannover Schulungen, Schulungsmanuskript.

Dassau O & Hess S (2002) Einführung in GRASS GIS. GRASS Anwender- Vereinigung e.V. Kursskript, Mainz 2002.

ESRI White Paper (1998) ESRI Shapefile Technical Description. Environmental System Research Institute, Inc., 380 New York Street, Redlands, CA 92373- 8199 USA.

Haller H & Schölzhorn H (2000) Schneeberg: in Südtirol; Geschichte- Geschichten- Museum. Verlag: Südtiroler Bergbaumuseum.

Holdermann S (2012) Geschichte und Technik des Montanwesens am Schneeberg/Moos in Passeier. In: Archäologie Österreichs, 23/1 2012. Verlag: Österreichische Gesellschaft für Urund Frühgeschichte, (c/o) Institut für Ur- und Frühgeschichte, Wien. ISSN-Nr. 1018-1857, S. 54-56.

Neteler M (2000) GRASS Handbuch, Der praktische Leitfaden zum Geographischen Informationssystem GRASS. Universität Hannover, Feb. 2000. Überarbeitet in der Universität von Trient, Mai 2003.

Neteler M & Mitasova H (2003) Open Source GIS: A GRASS GIS Approach. Kluwer Academic Publishers, Boston, Dordrecht. ISBN: 1-4020-8064-6.

Neteler M & Mitasova H (2002) Open Source GIS: A GRASS GIS Approach. Kluwer Academic Publishers, Boston, Dordrecht. ISBN: 1-4020-7088-8.

Stedingk K, Baumgarten B, Folie K (2002) Mineralische Bodenschätze und historischer Bergbau in Südtirol. In: 5. Internationaler Bergbau-Workshop, Ridnaun/Schneeberg, 15.–22. September 2002. Bozen 2002, S. 112–137.

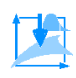

### <span id="page-57-0"></span>**Internetquellen**

Corradini G & Racicot A: Tutorial- Building A Simple Plugin. QGIS Workshop v.1.0.0 Documentation. http://www.ggisworkshop.org/html/workshop/plugins\_tutorial.html. Zugegriffen am 02.08.2013.

freecode.com: OGR Simple Features Library. [http://freecode.com/projects/ogr.](http://freecode.com/projects/ogr) Zugegriffen am 08.2013.

geoportal.rlp.de (2011) Anleitung zur Georeferenzierung und Bildverarbeitung von kommunalen Plänen. Inhalt: Zentrale Stelle Geodateninfrastruktur Rheinland- Pfalz, Landesamt für Vermessung und Geobasisinformation Rheinland-Pfalz. Herausgeber: Lenkungsausschuss Geodateninfrastruktur RP, im Ministerium des Innern, für Sport und Infrastruktur des Landes Rheinland-Pfalz, 09.11.2011. [http://www.geoportal.rlp.de/metadata/Anleitung\\_Digitalisierung\\_Version2](http://www.geoportal.rlp.de/metadata/Anleitung_Digitalisierung_Version2_0.pdf) [\\_0.pdf.](http://www.geoportal.rlp.de/metadata/Anleitung_Digitalisierung_Version2_0.pdf) Zugegriffen am 02.08.2013.

GRASS Development Team (2012) General overview, GRASS GIS Capabilities. [http://grass.osgeo.org/documentation/general-overview/.](http://grass.osgeo.org/documentation/general-overview/) Last change: 13.Nov.2012. Zugegriffen am 02.08.2013.

[GRASS](http://grass.osgeo.org/) Development Team (2013a) Home. [http://grass.osgeo.org/.](http://grass.osgeo.org/) Zugegriffen am 30.07.2013.

Neteler M & Byars B (2005) Informationen zu GRASS. [http://grass.fbk.eu/gdp/tutorial](http://grass.fbk.eu/gdp/tutorial/grass_info_deu.html) [/grass\\_info\\_deu.html.](http://grass.fbk.eu/gdp/tutorial/grass_info_deu.html) Zugegriffen am 02.08.2013.

Olaya V: The Sextant Framework. [http://www.sextantegis.com/index.html.](http://www.sextantegis.com/index.html) Zugegriffen am 08.08.2013.

paraview.org: ParaView. [http://www.paraview.org/.](http://www.paraview.org/) Zugegriffen am 02.08.2013.

povray.org: Persistence of Vision, Welcome. [http://www.povray.org/.](http://www.povray.org/) Zugegriffen am 02.08.2013.

Provinz.bz.it: Amt für die geodätischen Vermessungen, GPS und einige diesbezügliche Informationen. [http://www.provinz.bz.it/kataster-grundbuch/freiberufler/geodaetischen](http://www.provinz.bz.it/kataster-grundbuch/freiberufler/geodaetischen-vermessungen.asp#anc682)[vermessungen.asp#anc682.](http://www.provinz.bz.it/kataster-grundbuch/freiberufler/geodaetischen-vermessungen.asp#anc682) Zugegriffen am 31.07.2013.

qgis.org (2013a) QGIS- Funktionen. [http://www.qgis.org/ueber-qgis/funktionen.html.](http://www.qgis.org/ueber-qgis/funktionen.html) Zugegriffen am.08.2013.

qgis.org (2013b) Quantum GIS, Handbücher. [http://www.qgis.org/de/dokumentation](http://www.qgis.org/de/dokumentation/handbuecher.html) [/handbuecher.html.](http://www.qgis.org/de/dokumentation/handbuecher.html) Zugegriffen am 02.08.2013.

qgis.org (2013c) Quantum GIS, Willkommen beim Quantum GIS Projekt. [http://www.qgis.org/.](http://www.qgis.org/) Zugegriffen am 01.08.2013.

qgis.org (2013d) Über QGIS, Kurze Geschichte. [http://www.qgis.org/de/ueber-qgis.html.](http://www.qgis.org/de/ueber-qgis.html) Zugegriffen am 05.08.2013.

r-statistik.de: R-Startseite. [http://www.r-statistik.de/.](http://www.r-statistik.de/) Zugegriffen am 02.08.2013.

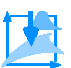

umwelt.sachsen.de (2012) Anleitung zur Nutzung von QuantumGIS mit den WMS- und WFS-Diensten des LfULG. Umwelt in Sachsen - Städtisches Landesamt für Umwelt, Landwirtschaft und Geologie. Referat 15/Strobach, Version 1.2 am 24.04.12. [http://www.umwelt.sachsen.de](http://www.umwelt.sachsen.de/umwelt/wasser/download/Nutzeranleitung.QGIS.Internet.pdf)  [/umwelt/wasser/download/Nutzeranleitung.QGIS.Internet.pdf.](http://www.umwelt.sachsen.de/umwelt/wasser/download/Nutzeranleitung.QGIS.Internet.pdf) Zugegriffen am 25.07.2013.

Wikipedia (2013a) dBASE. [http://de.wikipedia.org/wiki/DBASE.](http://de.wikipedia.org/wiki/DBASE) Zugegriffen am 01.08.2013.

Wikipedia (2013b) GNU General Public License. [http://de.wikipedia.org/wiki/GNU](http://de.wikipedia.org/wiki/GNU_General_Public_License) General Public License. Zugegriffen am 01.08.2013.

Wikipedia (2013c) GRASS GIS. [http://de.wikipedia.org/wiki/GRASS\\_GIS.](http://de.wikipedia.org/wiki/GRASS_GIS) Zugegriffen am 30.07.2013.

Wikipedia (2013d) PostgreSQL. [http://de.wikipedia.org/wiki/PostgreSQL.](http://de.wikipedia.org/wiki/PostgreSQL) Zugegriffen am 08.08.2013.

Wikipedia (2013e) Qt. http://en.wikipedia.org/wiki/Qt (toolkit). Zugegriffen am 05.08.2013.

Wikipedia (2013f) Quantum GIS. [http://de.wikipedia.org/wiki/Quantum\\_GIS.](http://de.wikipedia.org/wiki/Quantum_GIS) Zugegriffen am 01.08.2013.

Wikipedia (2013g) Shapefile. [http://de.wikipedia.org/wiki/Shapefile.](http://de.wikipedia.org/wiki/Shapefile) Zugegriffen am 01.08.2013.

www.grassgistutorials.com: GRASS GIS Tutorials, Learning GRASS GIS The Easy Way. [http://grassgistutorials.com/.](http://grassgistutorials.com/) Zugegriffen am 30.07.2013.

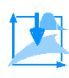

### <span id="page-59-0"></span>**Quellen der Abbildungen**

IGMI (1920) Istituto Geografico Militare, Carta Topografica d' Italia, Scala 1:25000, Blatt Nr. V. Corvara (Rabenstein) in Passeier. Firenze 1920.

IGMI (1986) Carta Topografica d`Italia, Scala 1:25000, Blatt Nr.4 IV SE "Corvara n Passiria". Firenze 1986.

Nösslinger & Tardivo (1995) Vermessung Schneeberg 1995.

Wandinger M (2010) Beispielfoto TP 6 - Marcus Wandinger. Eigentümer: Wandinger Marcus.

Widmann H (2007) Fotosammlung, Bild: PICT0917. Eigentümer: Südtiroler Bergbaumuseum. [https://plus.google.com/photos/103759137494352411645/albums/5049471355631005473/504](https://plus.google.com/photos/103759137494352411645/albums/5049471355631005473/5049491971474028034?banner=pwa&pid=5049491971474028034&oid=103759137494352411645) [9491971474028034?banner=pwa&pid=5049491971474028034&oid=10375913749435241164](https://plus.google.com/photos/103759137494352411645/albums/5049471355631005473/5049491971474028034?banner=pwa&pid=5049491971474028034&oid=103759137494352411645) [5.](https://plus.google.com/photos/103759137494352411645/albums/5049471355631005473/5049491971474028034?banner=pwa&pid=5049491971474028034&oid=103759137494352411645) Zugegriffen am 07.07.2013.

Widmann H (?) historische Bilder, Bild: 04-600 Kopie. Eigentümer: Südtiroler Bergbaumuseum. [https://plus.google.com/photos/103759137494352411645/albums/5434887271870885137/543](https://plus.google.com/photos/103759137494352411645/albums/5434887271870885137/5434888031988321698?banner=pwa&pid=5434888031988321698&oid=103759137494352411645) [4888031988321698?banner=pwa&pid=5434888031988321698&oid=10375913749435241164](https://plus.google.com/photos/103759137494352411645/albums/5434887271870885137/5434888031988321698?banner=pwa&pid=5434888031988321698&oid=103759137494352411645) [5.](https://plus.google.com/photos/103759137494352411645/albums/5434887271870885137/5434888031988321698?banner=pwa&pid=5434888031988321698&oid=103759137494352411645) Zugegriffen am 01.08.2013.

Widmann H (2004) Schneeberg aus der Ferne, Bild: DCSN1756. Eigentümer: Südtiroler Bergbaumuseum. [http://schneeberg.org/fotos-videos/umgebung.html.](http://schneeberg.org/fotos-videos/umgebung.html) Zugegriffen am 01.08.2013.

Widmann H (2009) Schneeberg aus der Ferne, Bild: P1030055. Eigentümer: Südtiroler Bergbaumuseum. [https://plus.google.com/photos/103759137494352411645/albums/](https://plus.google.com/photos/103759137494352411645/albums/5453657579423340305/5453657628733260930?banner=pwa&pid=5453657628733260930&oid=103759137494352411645)  [5453657579423340305/5453657628733260930?banner=pwa&pid=5453657628733260930&oi](https://plus.google.com/photos/103759137494352411645/albums/5453657579423340305/5453657628733260930?banner=pwa&pid=5453657628733260930&oid=103759137494352411645) [d=103759137494352411645.](https://plus.google.com/photos/103759137494352411645/albums/5453657579423340305/5453657628733260930?banner=pwa&pid=5453657628733260930&oid=103759137494352411645) Zugegriffen am 01.08.2013.

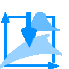

# <span id="page-60-0"></span>**Abbildungsverzeichnis**

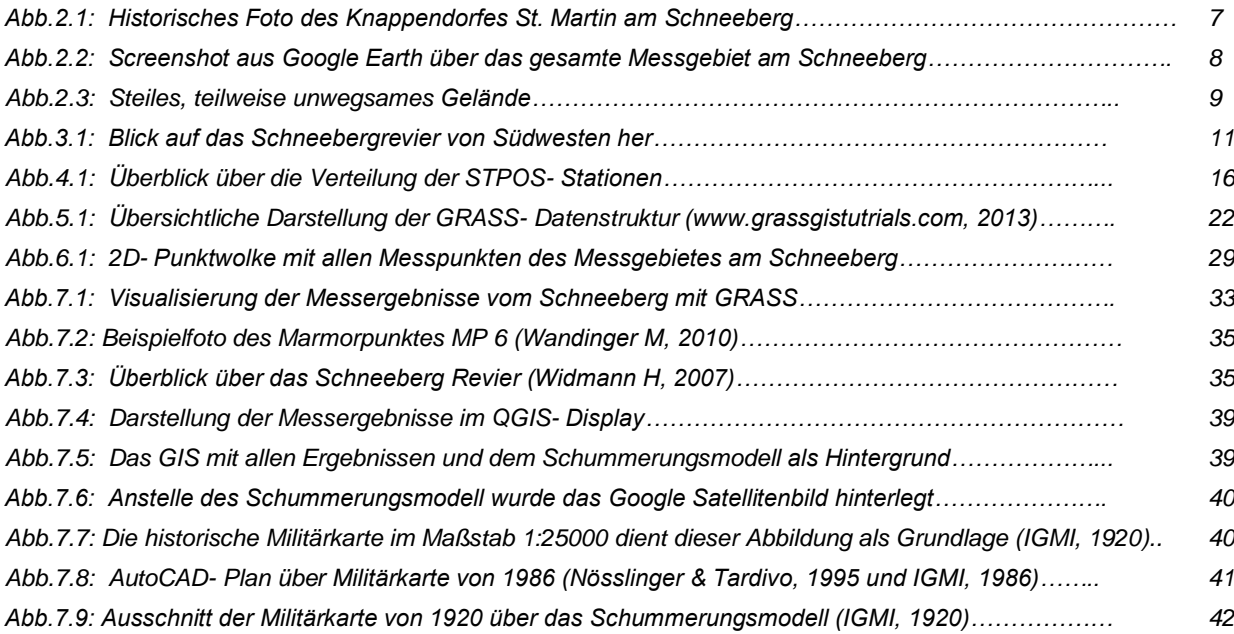

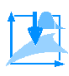

### <span id="page-61-0"></span>**Anhang**

- a) GRASS GIS 6.4.3RC3 Handout
- b) Quantum GIS 1.8.0 Handout
- c) Ausgleichungsergebnis der LGO- Netzberechnung
- d) Koordinatenliste: MPs, TPs, EP